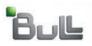

**Laptop Backup - Administrator Guide (Windows)** 

# **Laptop Backup - Administrator Guide (Windows)**

## **TABLE OF CONTENTS**

OVERVIEW

PREPARE COMMCELL

SETUP FIREWALL USING PROXY

SETUP FIREWALL WITHOUT PROXY

CREATE INSTALLATION PACKAGE

SETUP SELF SERVICE

# **ADVANCED OPTIONS**

**License Requirements** 

Using Wildcards In Subclient Policy
Scheduling Automatic Updates
Modifying The Contents Of The Subclient For Specific Laptop User
Configuring Deduplication for a Client
Configuring Network Bandwidth Throttling
Configuring Automatic Backup Schedules
Assigning Laptop Owners
Defining The Capabilities For Laptop Users
Defining Download Privilege to Laptop Owners
Modifying the Documentation Link for Backup Monitor

**Enabling Secured Access for Web Search Client** 

**FAQS** 

# **Prepare CommCell - Laptop Backup**

Overview Prepare CommCell Firewall Using Proxy Firewall Without Proxy Create Installation Package Web Access Previous Next

Perform the following configurations on CommServe to enable laptop backup:

- 1. Create Storage Policy
- 2. Create a Client Group for Laptops
- 3. Configure Additional Settings Before Laptops Execute The First Backup
- 4. Create a Client Group for MediaAgent
- 5. Create a Schedule Policy
- 6. Create a Subclient Policy

## **PRE-REQUISITES**

Ensure you have the following before setting up your CommCell:

- CommServe and MediaAgent software must be installed on the computer.
- Service Pack 12 (or higher) installed on the CommServe and MediaAgent.
- Disk Libraries must be configured.

#### CREATE STORAGE POLICY

The Storage Policy act as a channel for backup and restore operations. It will map data from its original location to the physical media. Follow the steps given below to create a storage policy for the laptop backup:

- From the CommCell Browser, navigate to and expand **Policies**.
  - Right-click Storage Policies, and then click New Storage Policy.

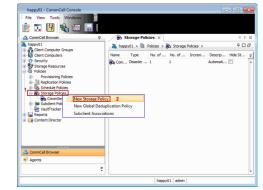

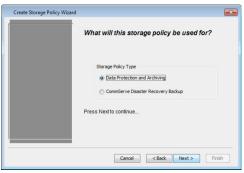

Click Next.

3. Enter the name in the **Storage Policy Name** box and click **Next**.

Note down the Storage Policy name.

This is needed later to assign storage policy to subclient during Create Subclient Policy.

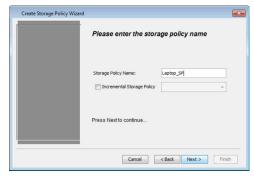

4. From the **Library** list, click the name of a disk library and click **Next**.

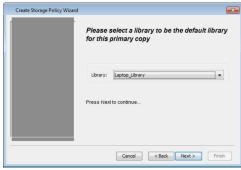

5. From the **MediaAgent** list, click the name of a MediaAgent that will be used to create the primary copy.

Click Next.

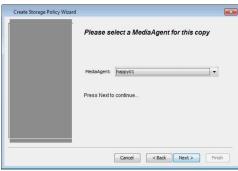

6. Click Next.

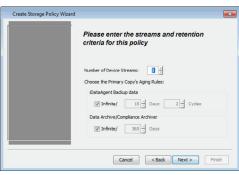

7. Click Next.

Make Sure that the **Enable Client Side Deduplication** check box is selected.

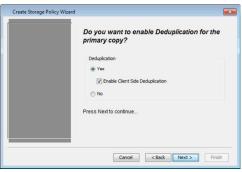

 Verify Name and MediaAgent Name that will be used to store the deduplication store.

- Type the name of the folder in which the deduplication database must be located in the **Deduplication Store Location** or click the **Browse** button to select the folder.
- Click Next.

9. Click Finish.

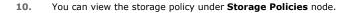

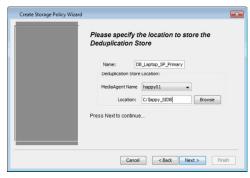

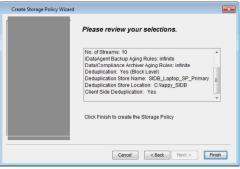

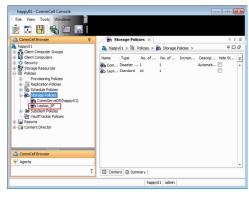

## **CREATE A CLIENT GROUP FOR LAPTOPS**

The client computer group is a logical grouping of client computers. Client Computer Group definition help to define options to the entire group instead of the individual clients. Follow the steps given below to create a client group for the laptops which you want to backup:

 From the CommCell Browser, right-click Client Computer Groups and then click New Group.

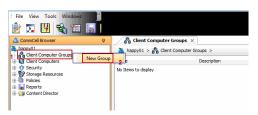

- In the **Group Name** box, specify the name as **Laptop Backup**.
  - Click **OK**.

You can create an additional group and name it as **Waiting Room**. This group may be used as a staging area to configure any additional setting for the clients before performing the first backup. You can configure encryption, content indexing, client side deduplication etc for the client using command line scripts.

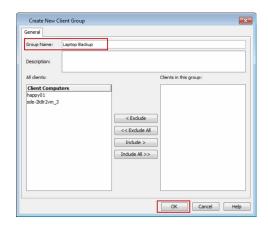

## CONFIGURE ADDITIONAL SETTINGS BEFORE LAPTOPS EXECUTE THE FIRST BACKUP

You can configure several additional settings for laptops before allowing them to backup for the first time. For example:

- Enable Client Level Encryption
- Enable Content Indexing
- Enable Client Side Deduplication

Follow the steps given below to configure any additional settings:

- Use the following steps to download the script needed for this task:
  - O Click the **Download Now** button located on the right.
  - O Select a location to save the .zip file.
  - O Navigate to the location of the .zip file and unzip the file.
  - Modify the script to select the additional settings which you want to configure.
  - Schedule a task to run this script after a specific time interval. You can use Windows Task Scheduler to schedule this task.

When the user installs the **Installation Package** on a laptop, the laptop will be added to the **Waiting Room** client group. This script will configure the additional settings for the laptops in the waiting room and then move the laptop from the **Waiting Room** group to **Laptop Backup** group. After the laptop moves to the **Laptop Backup** group, the backups will be performed as per the schedule policy.

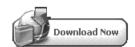

# **CREATE A CLIENT GROUP FOR MEDIAAGENT**

The MediaAgent monitors the transfer of data between client computer and media. Follow the steps given below to create a client group for all the MediaAgents which will be used for the backup and restore:

 From the CommCell Browser, right-click Client Computer Groups node, and click New Group.

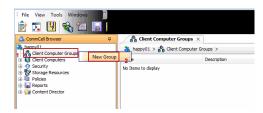

- In the **Group Name** box, specify the name for the MediaAgent group.
  - Add the MediaAgents to the group by clicking **Include** button.
  - Click **OK**.

Add the MediaAgents which are not installed on the same CommServe computer and used for backing up the clients data.

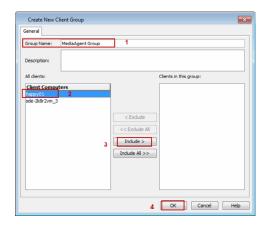

## **CREATE A SCHEDULE POLICY**

When multiple clients or tasks require similar operations to be scheduled you can create a schedule policy as a scheduling template and attach it to the respective client or task in the CommCell.

Use the following steps to create a schedule policy.

- From the CommCell Browser, navigate to and expand **Policies**.
  - Right-click **Schedule Policies** and then click **Add**.

Command Browner

Command Browner

Command Browner

Command Browner

Command Browner

Command Browner

Command Browner

Command Browner

Command Browner

Command Browner

Command Browner

Command Browner

Command Browner

Command Browner

Command Browner

Command Browner

Command Browner

Command Browner

Command Browner

Command Browner

Command Browner

Command Browner

Command Browner

Command Browner

Command Browner

Command Browner

Command Browner

Command Browner

Command Browner

Command Browner

Command Browner

Command Browner

Command Browner

Command Browner

Command Browner

Command Browner

Command Browner

Command Browner

Command Browner

Command Browner

Command Browner

Command Browner

Command Browner

Command Browner

Command Browner

Command Browner

Command Browner

Command Browner

Command Browner

Command Browner

Command Browner

Command Browner

Command Browner

Command Browner

Command Browner

Command Browner

Command Browner

Command Browner

Command Browner

Command Browner

Command Browner

Command Browner

Command Browner

Command Browner

Command Browner

Command Browner

Command Browner

Command Browner

Command Browner

Command Browner

Command Browner

Command Browner

Command Browner

Command Browner

Command Browner

Command Browner

Command Browner

Command Browner

Command Browner

Command Browner

Command Browner

Command Browner

Command Browner

Command Browner

Command Browner

Command Browner

Command Browner

Command Browner

Command Browner

Command Browner

Command Browner

Command Browner

Command Browner

Command Browner

Command Browner

Command Browner

Command Browner

Command Browner

Command Browner

Command Browner

Command Browner

Command Browner

Command Browner

Command Browner

Command Browner

Command Browner

Command Browner

Command Browner

Command Browner

Command Browner

Command Browner

Command Browner

Command Browner

Command Browner

Command Browner

Command Browner

Command Browner

Command Browner

Command Browner

Command Browner

Comman

New Schedule Policy

General Associations Alert

Name Laptop Schedule Policy

Type Data Protection

Agent Type All Agents

Description

Tasks

Schedule N... 3ob Type Pattern

Time Zone

OK Cancel Save As Script Help

- In the **Name** box, specify the name of the Schedule Policy.
  - Click Add button.

- $\begin{tabular}{ll} \bf 18. & & \bullet & \mbox{In the {\bf Schedule Name} box, enter a name of the schedule pattern.} \end{tabular}$ 
  - Select **Automatic** and then click **OK**.

Automatic backup schedule does not perform synthetic full backups.

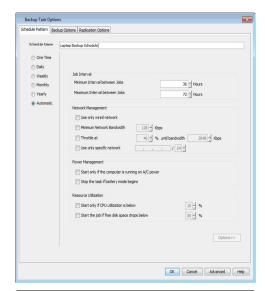

- Click **Associations** tab.
  - Select the **Laptop Backup** client group.
  - Click **OK**.

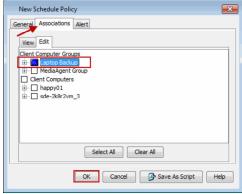

## **CREATE A SUBCLIENT POLICY**

Subclient Policy allows you to configure options such as choosing specific folders/files to backup.

Use the following steps to create a subclient policy.

- From the CommCell Browser, navigate to **Policies.** 
  - Right-click **Subclient Policies** node and click **New Subclient Policy**.

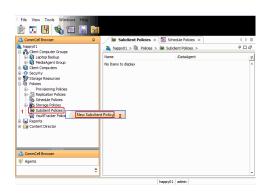

- In the **Name** box, enter the name of subclient policy.
  - In the iDataAgent list, select Windows File System.

Note down the **Subclient Policy Name**.

This is required later during Custom Package creation.

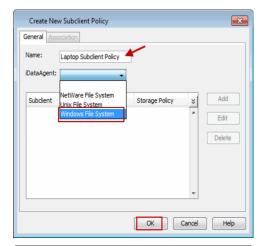

22. The display pane will display default subclient.

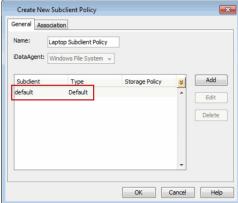

23. Assign a **Storage Policy**, that you created in step 3, to the subclient.

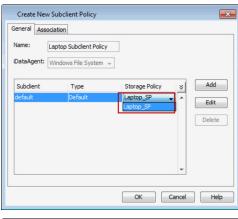

**24.** Select the subclient and then click **Edit**.

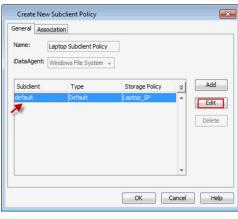

• Clear the **Backup System State** check box.

• Click Content tab.

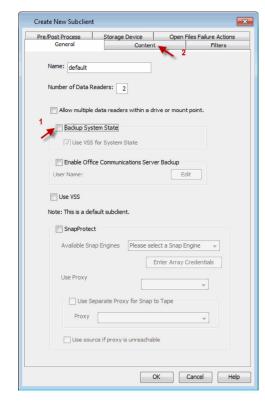

- Click **Browse** and expand the **CommServe** node.
  - $\bullet$  Select the required backup content location, e.g.  ${\tt Documents}$  and click  ${\tt Add}.$
  - Click Close.
    - The contents (e.g. word processing documents, digital photos, music files and so on) of folders (e.g. Documents, Music, Videos, etc,.) specified in the above location will be backed up.

The Administrator must request the users to copy the files and folders to be backed up to this folder.

• For **Windows 7**, the folders (Documents, Music, Videos, etc.,) available under **Libraries** does not get backed up.

**27.** Click **OK**.

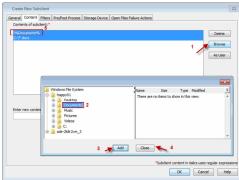

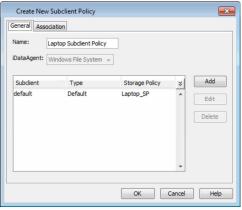

# **Setup Firewall Using Proxy - Laptop Backup**

Overview

Prepare CommCell

Firewall Using Proxy

Firewall Without Proxy

**Create Installation Package** 

Web Access

✓ Previous Next ➤

## SKIP THIS PAGE IF YOU ARE NOT USING A PROXY SERVER

Click Next > to Continue.

When CommCell components are separated by a firewall, the components must be configured with the connection route to reach each other across the firewall. Once configured, the components seamlessly communicate across the firewall for all data management operations such as backup, browse, restore, etc.

The following sections explain the steps involved in operating through a GatewayProxy:

- 1. Preconfigure the GatewayProxy
- 2. Configure Firewall on Client Group
- 3. Configure Firewall on CommServe
- 4. Configure Firewall on MediaAgent
- 5. Install on GatewayProxy
- 6. Verify the GatewayProxy

## PRECONFIGURE THE GATEWAYPROXY

Follow the steps below to create and configure a placeholder for the GatewayProxy on your CommServe computer before installing it.

 From the CommCell Console, right-click on the Client Computers, and click New Client.

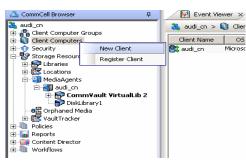

2. Select **Windows** or **Unix** as applicable from drop-down list.

Click OK.

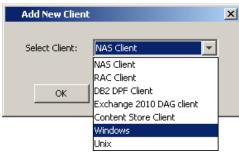

Provide the Client Name and the Host Name you will use during your GatewayProxy installation.

Click OK.

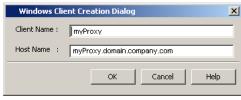

4. From the CommCell Console, right-click the client you just created, and click **Properties**.

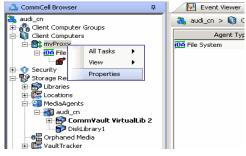

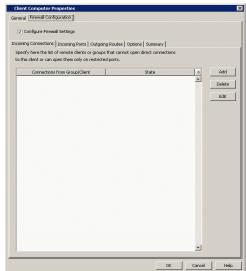

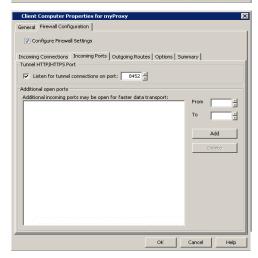

5. Click the Firewall Configuration tab.

Select Configure Firewall Settings box.

6. Click the **Incoming Ports** tab.

Select Listen for tunnel connections on port and enter port number on which the GatewayProxy will listen from the CommServe.

7. Click **Options** tab.

Clear Lock down CommCell.

Select This computer is in DMZ and will work as proxy.

Click **OK**.

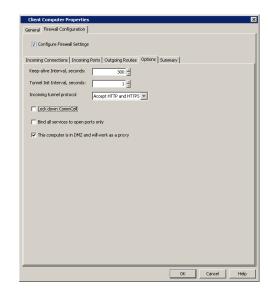

## **CONFIGURE FIREWALL ON CLIENT GROUP**

- **8.** From **CommCell Browser**, navigate to **Client Computer Groups**, select and right-click the **Laptop Backup** group and click **Properties**.

- Click Firewall Configuration tab.
  - Select Configure Firewall Settings box.
  - Click Add button.

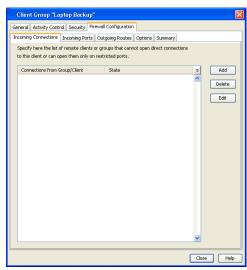

- Select **GatewayProxy** computer from **From** drop-down list.
  - Select **Blocked** from **State** drop-down list.
  - Click OK.

Select Outgoing Routes tab.
 Click Add.

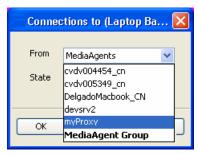

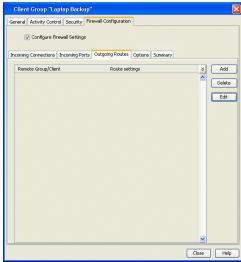

- Select the CommServe from the Remote Group/Client drop-down list.
  - Select Via Proxy.
  - Select **GatewayProxy** computer from **Remote Proxy** drop-down list.
  - Click OK.

If MediaAgents are installed on separate computer, repeat the steps described above and select the **MediaAgent group** in the **Remote Group/Client** list.

**13.** Click **OK**.

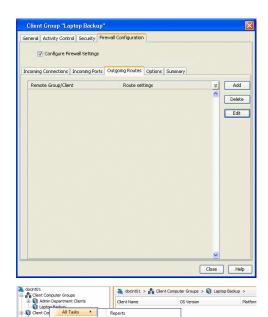

Add/Remove Software Operation Window Set Holidays

This will push frewall configuration and CommCell SSL certificates to selected client or client group Please male sure that frewall settings of all computers that need to communicate with this client or client group have already been configured Continue Cancel Continue Cancel

Firewall Configuration successfully pushed for client [ford].

- From the CommCell Browser, navigate to **Client Computer Groups**.
  - Right-click the Laptop Backup group and point All Tasks and then click Push Firewall Configuration.
- 15. Click Continue.
- **16.** The specified configuration is saved.

The firewall configuration was pushed successfully.

17. The newly added clients will automatically be registered in the client group and will hence inherit the firewall settings established in the client group.

## **CONFIGURE FIREWALL ON COMMSERVE**

 From the CommCell Console, right-click the CommServe computer and click Properties.

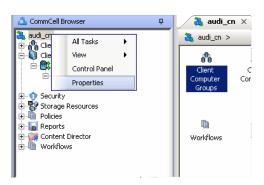

- Click the **Firewall Configuration** tab.
  - Select Firewall Configuration Settings box.
  - Click Add.

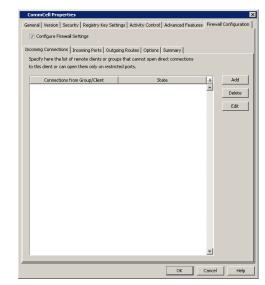

- Select GatewayProxy computer from From drop-down list.
  - Select **Blocked** from **State** drop-down list.
  - Click **OK**.
- Click the **Outgoing Routes** tab.
  - Click Add.

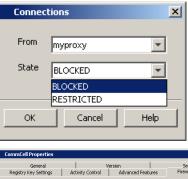

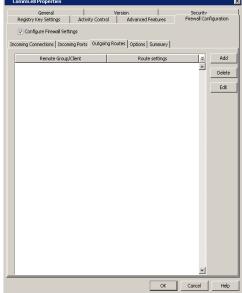

- Select the **GatewayProxy** computer in **Remote Group/Client**.
  - Click **OK**.

Remote Group/Client Imyproxy

Route Type

Direct Wa Gateway Wa Proxy

Tunnel Connection Protocol

HTTP HTTPS

Force all data (along with control) traffic into the tunnel

Gateway Settings

Gateway Hostname:

Gateway Tunnel Port:

443 

Additional destination port mapping: GW Port: Destination Port:

GW Port:

Destination Port:

8400 

Add Delete

Proxy Settings

Remote Proxy: cvproxywin

23. Click Add.

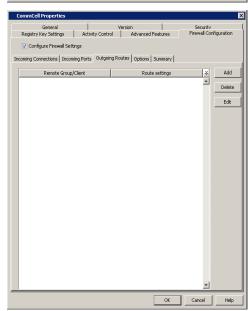

- Select the Laptop Backup client group from the Remote Group/Client dropdown list.
  - Select Via Proxy.
  - Select **GatewayProxy** computer from **Remote Proxy** drop-down list.
  - Click **OK**.

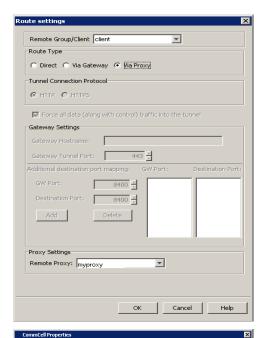

Incoming Connections | Incoming Ports | Outgoing Routes | Options | Summary |

Remote Group/Client | Route settings |

myProxy | Direct, HTTP

Delete Edit

OK Cancel Help

Configure Firewall Settings

25. Click **OK**.

**26.** From the CommCell Console right-click the CommServe computer, click **All Tasks**, and click **Push Firewall Configuration**.

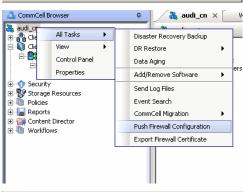

Click Continue.

Warning

This will push Frewall configuration and Commcell SSL certificates to selected client or client group Please make sure that Frewall settings of all computers that need to communicate with this client or client group have already been configured

Continue.

Cancel

28. Click OK.

27.

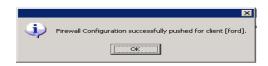

# **CONFIGURE FIREWALL ON MEDIAAGENT**

#### SKIP THIS SECTION IF MEDIAAGENT IS SAME AS COMMSERVE

29. From the CommCell Console, navigate to Storage-Resource | MediaAgents, select and right-click <media\_agent> and click Properties

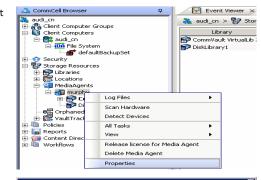

- Click the **Firewall Configuration** tab.
  - Select Configure Firewall Settings box.
  - From the **Incoming Connections** tab, click **Add**.

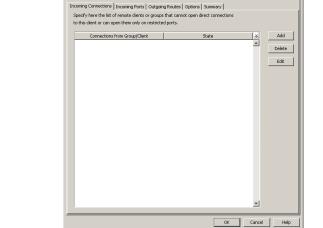

Configure Firewall Settings

- In the **From** field, select the GatewayProxy computer.
  - In the **State** field, select **Blocked**.
  - Click OK.

From myproxy

State BLOCKED

BLOCKED

RESTRICTED

OK Cancel Help

32. Click the Outgoing Routes tab.

Click Add.

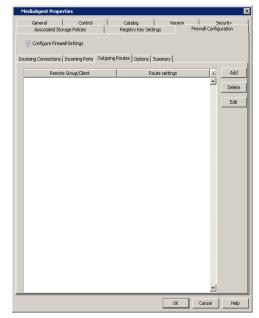

- Specify the route from **MediaAgent Group** to the GatewayProxy in **Remote Group/Client** drop-down list.
  - Click OK.

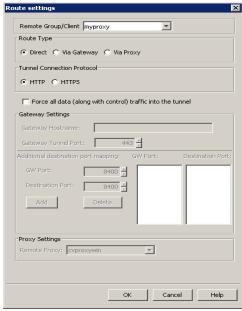

34. Click Add.

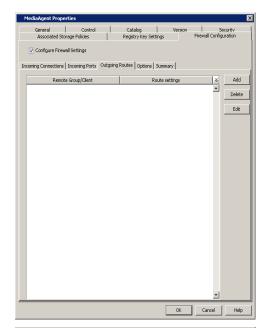

- 35. . so
  - Select the client computer in **Remote Group/Client**.
  - Select Via Proxy.
  - Select the GatewayProxy in **Remote Proxy**.
  - Click OK.

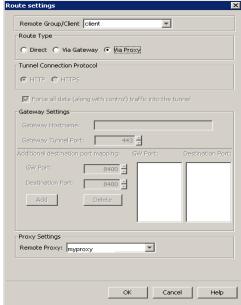

#### **36.** Click **OK**.

The  ${f Outgoing \ Routes}$  tab must display two routes: the route from MediaAgent to the proxy and the route from MediaAgent to the client through the proxy.

The MediaAgent is configured to receive communication from the client through the  ${\sf GatewayProxy}.$ 

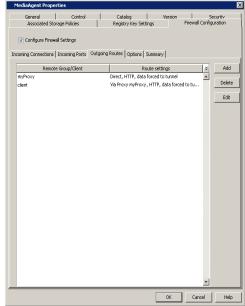

**37.** From the CommCell Console, right-click the MediaAgent computer and click **All Tasks** | **Push Firewall Configuration**.

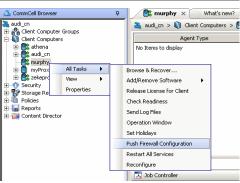

38. Click Continue.

The MediaAgent is configured to receive communication from the client through the  ${\sf GatewayProxy}.$ 

**39.** Click **OK**.

You are now ready to install the **GatewayProxy**.

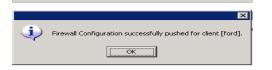

This will push firewall configuration and CommCell SSL certificates to selected client or client group Please make sure that firewall settings of all computers that need to communicate with this client or client group have already been configured

Continue Cancel

## **INSTALL ON GATEWAYPROXY**

Install the CommCell client software using one of the following methods on GatewayProxy computer:

- Install GatewayProxy for Windows Client
- Install GatewayProxy for Unix Client

## INSTALL GATEWAYPROXY FOR WINDOWS CLIENT

- 1. Run Setup.exe from the Software Installation Disc in the GatewayProxy computer.
- **2.** Select the required language.

Click Next.

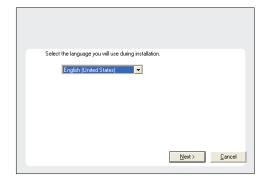

Install Software on this computerAdvanced options

♦ View documentation website

♦ Install Adobe Acrobat Reader

**3.** Select the option to install software on this computer.

#### NOTES

 The options that appear on this screen depend on the computer in which the software is being installed.

4. Click Next.

- 5. Click **OK**.
- 6. Select I accept the terms in the license agreement.

Click Next.

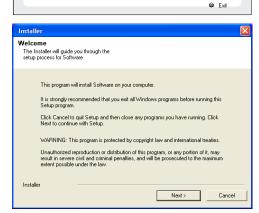

♦ View Install Quick Start Guide (Requires Adobe Acrobat Reader)

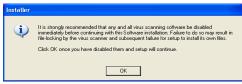

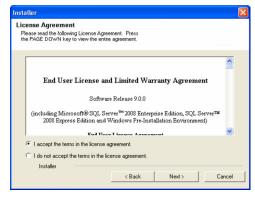

7. Expand Client Modules | Backup & Recovery | File System and select Windows File System iDataAgent.

Click Next.

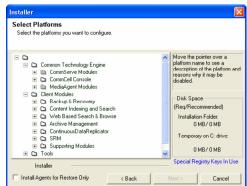

8. Select the **Configure Firewall Services** box.

Select CommServe can open connection toward this machine and click Next.

Enter the name of the computer in CommServe client name field.
 Click Next.

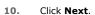

**11.** Specify a local port number through which the Client/MediaAgent will receive communication from the CommServe.

Click Next.

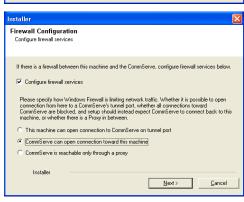

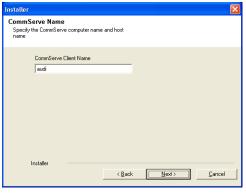

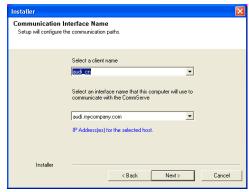

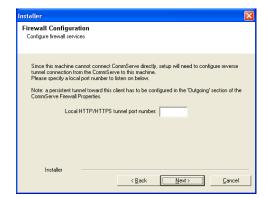

Port Number Selection

Please specify the port numbers you want to use for this instance.

Please enter CVD port number:

Please enter EvMgrc port number:

**12.** Specify the port numbers to be used by the Bull Calypso Communications Service (CVD) and Bull Calypso Client Event Manager (EvMgrc) Services.

#### Click Next.

- Valid range for the port number is between 1024 and 65000.
- Ensure that the port numbers specified here are within the valid range and are not used by any other services.

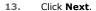

**14.** Select **Add programs to the Windows Firewall Exclusion List**, to add CommCell programs and services to the Windows Firewall Exclusion List.

#### Click Next.

This option enables CommCell operations across Windows firewall by adding CommCell programs and services to Windows firewall exclusion list.

It is recommended to select this option even if Windows firewall is disabled. This will allow the CommCell programs and services to function if the Windows firewall is enabled at a later time.

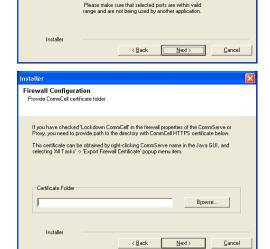

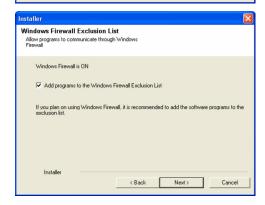

15. Click Next.

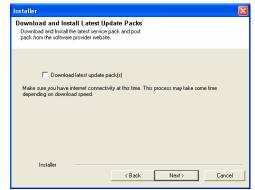

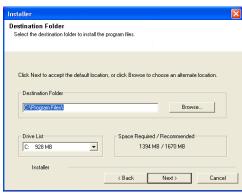

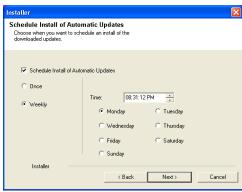

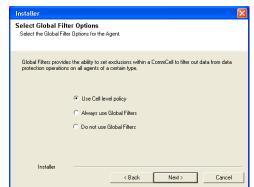

**16.** Verify the default location for software installation.

Click **Browse** to change the default location.

Click Next.

- Do not install the software to a mapped network drive.
- Do not use the following characters when specifying the destination path:

It is recommended that you use alphanumeric characters only.

17. Click Next.

18. Click Next.

19. Click Next.

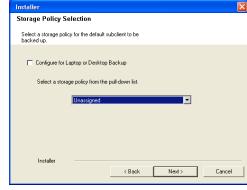

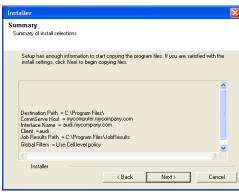

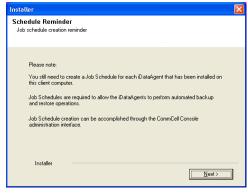

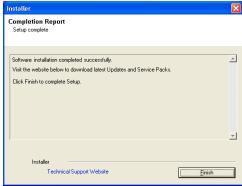

20. Click Next.

21. Click Next.

22. Click Finish.

# INSTALL GATEWAYPROXY FOR UNIX CLIENT

- 1. Place the **Software Installation Disc** on a GatewayProxy computer.
- 2. Run the following command from the Software Installation Disc:

# ./cvpkgadd

 ${\bf 3.} \qquad \text{ The product banner and other information is displayed.}$ 

Press **Enter** to continue.

| 4.  | Read the license agreement. Type <b>y</b> and press <b>Enter</b> to continue.                                                                             |                                                                                                    |
|-----|----------------------------------------------------------------------------------------------------|----------------------------------------------------------------------------------------------------|
| 5.  | Press <b>Enter</b> .                                                                                                    | Please select a setup task you want to perform from the list below:                                                                                                    |
|     |                                                                                                    | Advanced options provide extra setup features such as creating custom package, recording/replaying user selections and installing External Data Connector software.                                                                                                    |
|     |                                                                                                    | 1) Install data protection agents on this computer                                                                                                    |
|     |                                                                                                    | 2) Advanced options                                                                                                    |
|     |                                                                                                    | 3) Exit this menu                                                                                                    |
|     |                                                                                                    | Your choice: [1]                                                                                                    |
| 7.  | Press <b>Enter</b> .                                                                                                    | Certain Calypso packages can be associated with a virtual IP, or in other words, installed on a "virtual machine" belonging to some cluster. At any given time the virtual machine's services and IP address are active on only one of the cluster's servers. The virtual machine can "fail-over" from one server to another, which includes stopping services and deactivating IP address on the first server and activating the IP address/services on the other server. |
|     |                                                                                                    | You now have a choice of performing a regular Calypso install on the physical host or installing Calypso on a virtual machine for operation within a cluster.                                                                                                    |
|     |                                                                                                    | Most users should select "Install on a physical machine" here.                                                                                                    |
|     |                                                                                                    | 1) Install on a physical machine                                                                                                    |
|     |                                                                                                    | 2) Install on a virtual machine                                                                                                    |
|     |                                                                                                    | 3) Exit                                                                                                    |
|     |                                                                                                    | Your choice: [1]                                                                                                    |
| 8.  | Press <b>Enter</b> .                                                                                                    | We found one network interface available on your machine. We will associate it with the physical machine being installed, and it will also be used by the CommServe to connect to the physical machine. Note that you will be able to additionally customize Datapipe Interface Pairs used for the backup data traffic later in the Calypso Jav GUI.                                                                                                    |
|     |                                                                                                    | Please check the interface name below, and make connections if necessary:                                                                                                    |
|     |                                                                                                    | Physical Machine Host Name: [angel.company.com]                                                                                                    |
| 9.  | Press <b>Enter</b> .                                                                                                    | Please specify the client name for this machine.                                                                                                    |
|     |                                                                                                    | It does not have to be the network host name: you can<br>enter any word here without spaces. The only requirement<br>is that it must be unique on the CommServe.                                                                                                    |
|     |                                                                                                    | Physical Machine Client name: [angel]                                                                                                    |
| 10. | Type the appropriate number to install <b>Unix File System iDataAgent</b> .                                                                               | Install Calypso on physical machine 172.19.99.62                                                                                                    |
|     | A confirmation screen will mark your choice with an "X".                                                                                                  | Please select the Calypso module(s) that you would like t install.                                                                                                    |
|     | Type <b>d</b> for <b>Done</b> , and press <b>Enter</b> .                                                                                                  | [ ] 1) MediaAgent [1301] [CVGxMA]>                                                                                                    |
|     |                                                                                                    | [ ] 2) UNIX File System iDataAgent [1101] [CVGxIDA]                                                                                                    |
|     |                                                                                                    | [a=all n=none r=reverse q=quit d=done >=next <=previous ? =help]                                                                                                    |
|     |                                                                                                    | Enter number(s)/one of "a,n,r,q,d,>,<,?" here:                                                                                                    |
| 11. | Press <b>Enter</b> .                                                                                                    | Do you want to use the agents for restore only without consuming licenses? [no]                                                                                                    |
| 12. | Type the appropriate number to install the latest software scripts and press <b>Enter</b> to continue.                                                    | Installation Scripts Pack provides extra functions and latest support and fix performed during setup time. Pleas specify how you want to get this pack.                                                                                                    |
|     | <ul> <li>Select Download from the software provider website to download<br/>the latest software scripts from your software provider website.</li> </ul>   | If you choose to download it from the website now, please make sure you have internet connectivity at this time.  This process may take some time depending on the internet                                                                                                    |
|     | Make sure you have internet connectivity when you are using this option.                                                                                  | connectivity.  1) Download from the software provider website.                                                                                                    |
|     | <ul> <li>Select <b>Use the one in the installation media</b>, to install the software</li> </ul>                                                          | Downtoad from the software provider website.  2) Use the one in the installation media                                                                                                    |
|     | scripts from the disc or share from which the installation is performed.                                                                                  | 3) Use the copy I already have by entering its unix path                                                                                                    |
|     | <ul> <li>Select Use the copy I already have by entering its unix path, to<br/>specify the path if you have the software script in an alternate</li> </ul> | Your choice: [1] 2                                                                                                    |

location.

Press Enter.

13.

Keep Your Install Up to Date - Latest Service Pack Latest Service Pack provides extra functions and latest support and fix for the packages you are going to install.

This process may take some time depending on the internet connectivity. Do you want to download the latest service pack now? [no] Please specify where you want us to install Calypso 14. Press Enter to accept the default path and continue, or binaries. Enter a path to modify the default path and press Enter. It must be a local directory and there should be at least 176MB of free space available. All files will be installed in a "calypso" subdirectory, so if you enter "/opt", the files will actually be placed into "/opt/calypso". Do not use the following characters when specifying the path: !@#\$%^&\*():/?\ Installation Directory: [/opt] 15. Press Enter to accept the default location for the log files and continue, or Please specify where you want to keep Calypso log files. It must be a local directory and there should be at least Enter a path to modify the default location and press Enter. It must be a local directory and there should be at least 100MB of free space available. All log files will be created in a "calypso/Log\_Files" subdirectory, so if you enter "/var/log", the logs will actually be placed into "/var/log/calypso/Log\_Files". Log Directory: [/var/log] Most of Software processes run with root privileges, but 16. Press Enter. some are launched by databases and inherit database access rights. To make sure that registry and log files can be written to by both kinds of processes we can either make such files world-writeable or we can grant write access only to processes belonging to a particular group, e.g. a "calvpso" or a "dba" group. We highly recommend now that you create a new user group and enter its name in the next setup screen. If you choose not to assign a dedicated group to Software processes, you will need to specify the access permissions later. If you're planning to backup Oracle DB you should use "dba" group. Would you like to assign a specific group to Software? Type the Group name and press Enter. Please enter the name of the group which will be assigned to all Software files and on behalf of which all Software Press Enter again. processes will run. In most of the cases it's a good idea to create a dedicated "calypso" group. However, if you're planning to use Oracle iDataAgent or SAP Agent, you should enter Oracle's "dba" group here. Group name: sky1 REMINDER If you are planning to install Calypso Informix, DB2, PostgreSQL, Sybase or Lotus Notes iDataAgent, please make sure to include Informix, DB2, etc. users into group "sky1". Press <ENTER> to continue ... Every instance of Calvpso should use a unique set of 18. Type a network TCP port number for the Communications Service (CVD) and press network ports to avoid interfering with other instances running on the same machine. Type a network TCP port number for the Client Event Manager Service (EvMgrC) and The port numbers selected must be from the reserved port press Enter. number range and have not been registered by another application on this machine. Please enter the port numbers. Port Number for EvMgrC: [8602] Is there a firewall between this client and the CommServe? 19. If this computer and the CommServe is separated by a firewall, type Yes and then [no] Yes Please specify now how your firewall is limiting network 20. Type 2 to select CommServe can open connection toward us option and press traffic. Whether it's possible to open connection from here to a CommServe's tunnel port, whether all connections toward CommServe are blocked, and we should instead expect Enter.

Enter the client name of the CommServe computer in place of CommServe Client

21.

Page 29 of 86

CommServe to connect back to us, or whether there is a

1) This machine can open connection to CommServe on a

Please specify client name of the CommServe below.

2) CommServe can open connections toward us3) CommServe is reachable only through a proxy

proxv in between.

tunnel port

You can download the latest service pack from software

If you decide to download it from the website now, please make sure you have internet connectivity at this time.

provider website.

|     | Name.                                                                                                    | CommServe Client Name: mycompany                                                                                                    |
|-----|----------------------------------------------------------------------------------------------------|----------------------------------------------------------------------------------------------------|
|     | Press <b>Enter</b> .                                                                                                    | commodive circum name. mycompany                                                                                                    |
| 22. | Specify a local port number through which the Client/MediaAgent will receive communication from the CommServe.  Press <b>Enter</b> .                                                                | Since we cannot contact CommServe directly, we will need<br>to configure a reverse tunnel connection from the<br>CommServe to us. Please enter a local port number to<br>listen on below, then go to CommServe and create a<br>persistent tunnel toward this client in the [outgoing]                                                                                                    |
|     |                                                                                                    | section of FwConfigLocal.txt. When finished, return to                                                                                                    |
|     |                                                                                                    | this configuration screen, and hit Enter to continue.                                                                                                    |
|     |                                                                                                    | Local HTTP/HTTPS tunnel port number: 8550                                                                                                    |
| 23. | Press <b>Enter</b> .                                                                                                    | If you have checked "Lockdown CommCell" in firewall properties of the CommServe or Proxy, you need to provide path to the directory with CommCell HTTPS certificate below.                                                                                                    |
|     |                                                                                                    | This certificate can be obtained by right-clicking CommServe name in the Java GUI, and selecting All Tasks -> Export Firewall Certificate popup menu item.                                                                                                    |
|     |                                                                                                    | Have you enabled "Lockdown CommCell"? [no]                                                                                                    |
| 24. | Press Enter.                                                                                                    | Commcell Level Global Filters are set through Calypso GUI's Control Panel in order to filter out certain directories or files from backup Commcell-widely. If you turn on the Global filters, they will be effective to the default subclient. There are three options you can choose to set the filters.                                                                                                    |
|     |                                                                                                    | 1) Use Cell level policy                                                                                                    |
|     |                                                                                                    | 2) Always use Global filters                                                                                                    |
|     |                                                                                                    | 3) Do not use Global filters                                                                                                    |
|     |                                                                                                    | Please select how to set the Global Filters for the default subclient? [1]                                                                                                    |
| 25. | Type the number of a Client Group and press <b>Enter</b> .  A confirmation screen will mark your choice with an "X". Type <b>d</b> for done with the selection, and press <b>Enter</b> to continue. | Client Group(s) is currently configured on CommServe cs.company.com. Please choose the group(s) that you want to add this client client.company.com to. The selected group(s) will be marked (X) and can be deselected if you enter the same number again. After you are finished with                                                                                                    |
|     | This screen will be displayed only if Client Groups are configured for the CommCell.                                                                                                    | the selection, select "Done with the Selection".                                                                                                    |
|     | Commedia                                                                                                    | [] 1) Unix                                                                                                    |
|     |                                                                                                    | [ ] 2) DR                                                                                                    |
|     |                                                                                                    | <pre>[a=all n=none r=reverse q=quit d=done &gt;=next &lt;=previous ? =help]</pre>                                                                                                    |
|     |                                                                                                    | <pre>Enter number(s)/one of "a,n,r,q,d,&gt;,&lt;,?" here: 2</pre>                                                                                                    |
| 26. | Enter the number corresponding to the storage policy through which you want to back up the Unix File System iDataAgent and press <b>Enter</b> .                                                     | Please select one storage policy for this IDA from the list below:                                                                                                    |
|     |                                                                                                    | 1) SP_StandAloneLibrary2_2                                                                                                    |
|     |                                                                                                    | 2) SP_Library3_3                                                                                                    |
|     |                                                                                                    | 3) SP_MagLibrary4_4                                                                                                    |
|     |                                                                                                    | Storage Policy: [1]                                                                                                    |
| 27. | Type <b>3</b> to the <b>Exit</b> option and press <b>Enter</b> .  The installation is now complete.                                                                                                 | Certain Calypso packages can be associated with a virtual IP, or in other words, installed on a "virtual machine" belonging to some cluster. At any given time the virtual machine's services and IP address are active on only one of the cluster's servers. The virtual machine can "fail-over" from one server to another, which includes stopping services and deactivating IP address on the first server and activating the IP address/services on the other server. |
|     |                                                                                                    | Currently you have Calypso installed on physical node stone.company.com. $% \left( 1\right) =\left( 1\right) ^{2}$                                                                                                    |
|     |                                                                                                    | Now you have a choice of either adding another package to<br>the existing installation or configure Calypso on a<br>virtual machine for use in a cluster                                                                                                    |

# **VERIFY THE GATEWAYPROXY**

 From the Proxy Computer, ensure that This computer is in DMZ and will work as a proxy is selected in the Firewall Configuration | Options tab. Add another package to stone.company.com
 Install Calypso on a virtual machine
 Exit

Your choice: [1]

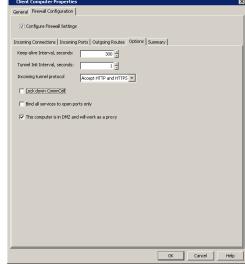

2. Right-click the **GatewayProxy** computer and click **All Tasks** | **Push Firewall Configuration**.

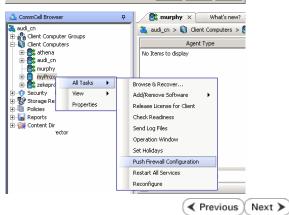

# Setup Firewall Without Proxy - Laptop Backup

Overview

Prepare CommCell

Firewall Using Proxy

Web Access

✓ Previous Next ➤

# SKIP THIS PAGE IF YOU ARE USING PROXY SERVER

Click Next > to Continue.

When CommCell components are separated by a firewall, the components must be configured with the connection route to reach each other across the firewall. Once configured, the components seamlessly communicate across the firewall for all data management operations such as backup, browse, restore, etc.

The following sections explain the steps involved in operating the direct connection setup, where the client opens tunnel connection toward the CommServe and the MediaAgent:

- 1. Configure Firewall On CommServe
- Configure Firewall On MediaAgent
- 3. Configure Firewall On Client Group

### **BEFORE YOU BEGIN**

Review the following considerations before you begin:

- Make a note of the port configuration on your firewall and substitute them appropriately in the following instructions.
- Microsoft Internet Information Services (IIS) uses port number 443 by default. So if you have IIS running on a computer, then you will not be able to use port 443 for firewall configuration on that computer.

#### CONFIGURE FIREWALL ON COMMSERVE

From the CommCell Console, right-click the CommServe computer and click 1. Properties.

- Click the Firewall Configuration tab.
  - Select Configure Firewall Settings box.
  - Click Add.

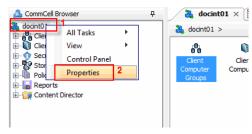

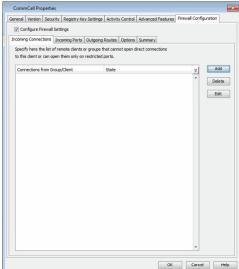

- From the From list, click the Laptop Backup client group.
  - From the State list, click Restricted.
  - Click OK.

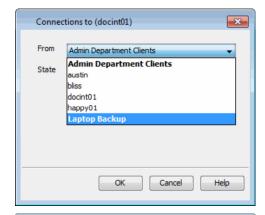

4. Click **Incoming Port** tab.

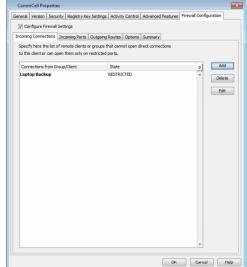

- Select **Listen for tunnel connection on port** box and type or select the port number on which the incoming tunnel connection is received.
  - Click **Options** tab.

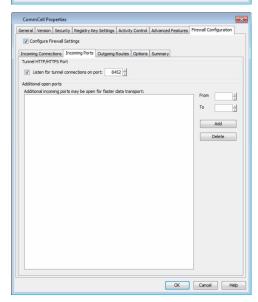

- In the **Keep-alive Interval, seconds** box modify the value to 86400 (24 hours).
  - In the **Tunnel Init Interval, seconds** box, modify the value to 10.
  - Click **OK**.

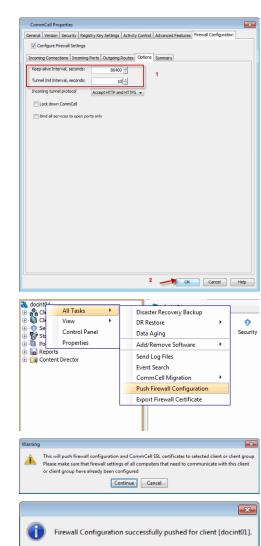

7. From the CommCell Browser, right-click the CommServe computer, point **All Tasks** and then click **Push Firewall Configuration**.

- 8. Click Continue.
- The specified configuration is saved.
   The firewall configuration was pushed successfully.

# **CONFIGURE FIREWALL ON MEDIAAGENT**

## SKIP THIS SECTION IF MEDIAAGENT IS SAME AS COMMSERVE.

10. From the CommCell Console, navigate to Storage-Resource | MediaAgents, select and right-click <media\_agent> and then click Properties.

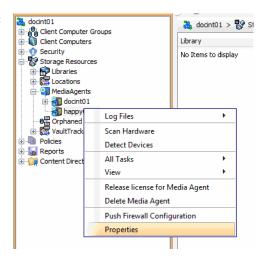

OK

- Click Firewall Configuration tab.
  - Select Configure Firewall Settings box.

• Click Add.

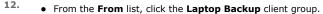

- From the State list, click Restricted.
- Click OK.

13. Click the **Incoming Ports** tab.

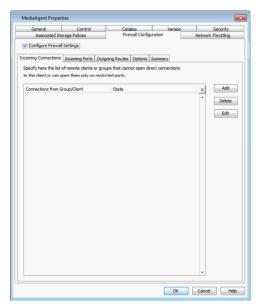

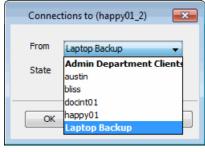

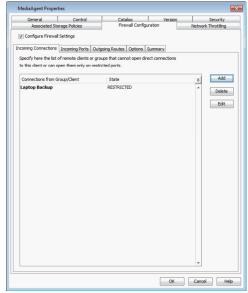

- Select **Listen for tunnel connection on port** box and type or select the port number on which the incoming tunnel connection is received.
  - Click **Options** tab.

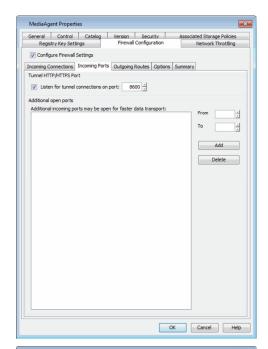

- In the **Keep-alive Interval, seconds** box modify the value to 86400 (24 hours).
  - In the **Tunnel Init Interval, seconds** box, modify the value to 10.
  - Click OK.

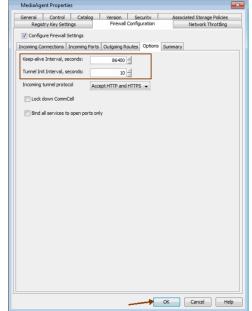

**16.** From the CommCell Console, navigate to **Storage-Resource | MediaAgents**. Right-click the **<media\_agent>** and then click **Push Firewall Configuration**.

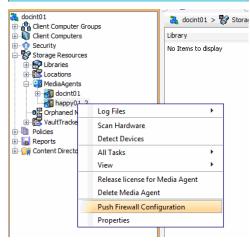

- Click Continue. 17.
- 18. The specified configuration is saved.

The firewall configuration was pushed successfully.

# This will push firewall configuration and CommCell SSL certificates to selected client or client grou Please make sure that firewall settings of all computers that need to communicate with this client or client group have already been configured Continue Cancel × Firewall Configuration successfully pushed for client [docint01]. OK

📦 Laptop Backup 🗴 [

adocint01 > 👸 Client Com

Client Name

No Items to display

🚵 CommCell Browser

Client Compu
Security
Storage Resou

Reports
Content Director

Client Compute

Client Computer Groups
Admin Department Clients
Laptop Back

View Properties

3 docint01

# **CONFIGURE FIREWALL ON CLIENT GROUP**

- 19. • From CommCell Browser, navigate to Client Computer Groups.
  - Right-click the Laptop Backup group and then click Properties.
- 20. • Click Firewall Configuration tab.
  - Select Enable Firewall Configuration box.
  - Click Add.

- Client Group "Laptop Backup ▼ Enable Firewall Configuration oming Connections Incoming Ports Outgoing Routes Options Specify here the list of remote clients or groups that cannot to this client or can open them only on restricted ports. Add Delete Edit OK Cancel Help
- From the **From** list, click the name of the CommServe computer.
  - From the **State** list, click **Blocked**, since the CommServe cannot open connections to the Client.
  - Click OK.

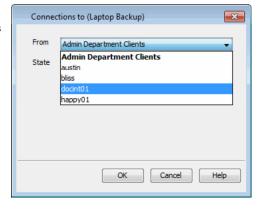

- 22. • If you have not configured the firewall on MediaAgent, skip this step.
  - If you have configured firewall on MediaAgent, follow this steps:
    - o From the **From** list, click the name of the MediaAgent computer.
    - o From the **State** list, click **Blocked**, since the MediaAgent cannot open connections to the Client.
    - O Click OK.

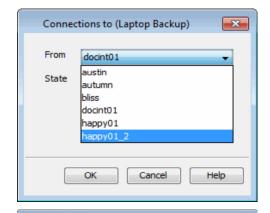

General Activity Control Security Prevail Configuration Network Throtting

| Fender Frencial Configuration | Incoming Connections | Incoming Connections | Incoming Connections | Incoming Connections | Incoming Connections | Incoming Connections | Incoming Connections | Incoming Connections | Incoming Connections | Incoming Connections | Incoming Connections | Incoming Connections | Incoming Connections | Incoming Connections | Incoming Connections | Incoming Connections | Incoming Connections | Incoming Connections | Incoming Connections | Incoming Connections | Incoming Connections | Incoming Connections | Incoming Connections | Incoming Connections | Incoming Connections | Incoming Connections | Incoming Connections | Incoming Connections | Incoming Connections | Incoming Connections | Incoming Connections | Incoming Connections | Incoming Connections | Incoming Connections | Incoming Connections | Incoming Connections | Incoming Connections | Incoming Connections | Incoming Connections | Incoming Connections | Incoming Connections | Incoming Connections | Incoming Connections | Incoming Connections | Incoming Connections | Incoming Connections | Incoming Connections | Incoming Connections | Incoming Connections | Incoming Connections | Incoming Connections | Incoming Connections | Incoming Connections | Incoming Connections | Incoming Connections | Incoming Connections | Incoming Connections | Incoming Connections | Incoming Connections | Incoming Connections | Incoming Connections | Incoming Connections | Incoming Connections | Incoming Connections | Incoming Connections | Incoming Connections | Incoming Connections | Incoming Connections | Incoming Connections | Incoming Connections | Incoming Connections | Incoming Connections | Incoming Connections | Incoming Connections | Incoming Connections | Incoming Connections | Incoming Connections | Incoming Connections | Incoming Connections | Incoming Connections | Incoming Connections | Incoming Connections | Incoming Connections | Incoming Connections | Incom

OK Cancel Help

23. Click the Outgoing Routes tab.

- From the **Remote Group/Client** list, select CommServe name.
  - From the Route Type, click Direct.
  - From the Tunnel Connection Protocol, click HTTPS.
  - Click OK.

If MediaAgent is installed on separate computer, repeat the steps described above and select the **MediaAgent** in the **Remote Group/Client** list.

- Click **Options** Tab.
  - In the **Keep-alive Interval, seconds** box modify the value to 86400 (24 hours).
  - In the **Tunnel Init Interval, seconds** box, modify the value to 10.
  - Click **Network Throttling** tab.

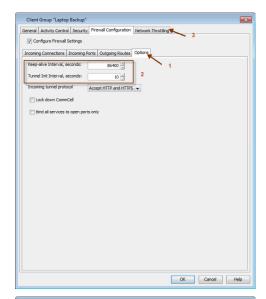

- Select **Enable Network Throttling** checkbox.
  - In **Remote Clients or Client Group**, select the Media Agent designated for this Client Group.
  - Click **Add** to setup throttling rules.

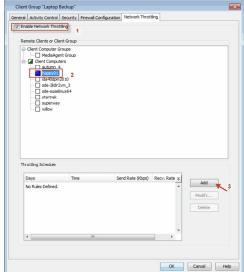

- **27.** Specify the following and then click  $\mathbf{OK}$ .
  - Days of Week select a day or multiple days for the schedule to run.
  - **Time Interval** select Whole day or a specific time interval for the schedule to run.
  - Throttling Rate select Throttle Send and Throttle Receive rate and enter values.

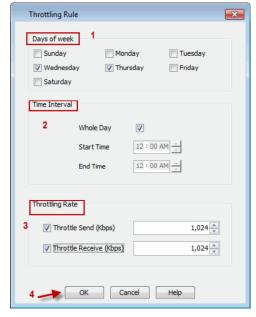

**28.** The newly added throttling rules will be displayed in Throttling Schedule.

Click OK.

- **29.** From the CommCell Browser, navigate to **Client Computer Groups**.
  - Right-click the **Laptop Backup** group and point All Tasks and then click **Push Firewall Configuration**.
- 30. Click Continue.
- **31.** The specified configuration is saved.

The firewall configuration was pushed successfully.

**32.** The newly added clients will automatically be registered in the client group and will hence inherit the firewall settings established in the client group.

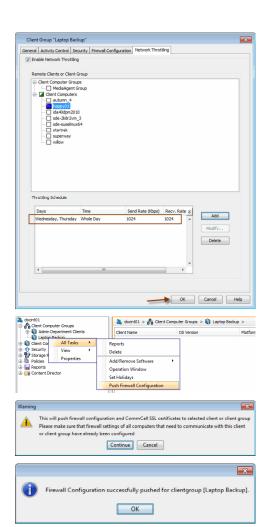

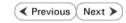

# **Create Installation Package - Laptop Backup**

Overview

Prepare CommCell

Firewall Using Proxy

Firewall Without Proxy

Create Installation Package

Web Access

✓ Previous Next ➤

The Installation Package will be used to install the backup client on a laptop. It will enable the automatic backup of the data residing on the laptop.

## The Installation Package can be created using one of the following methods:

#### **METHOD 1: CREATE INSTALLATION PACKAGE**

Use this procedure to create a customized installation package for laptops.

#### **METHOD 2: CREATE DECOUPLED INSTALLATION PACKAGE**

Use this procedure to create a decoupled installation package which can install the software without accessing the CommServe during installation and provide the option to register the laptop later.

# **CREATE INSTALLATION PACKAGE**

- Log on to the client computer as Administrator or as a member of the Administrator group on that computer.
- 2. Run Setup.exe from the Software Installation Package.
- 3. Select the required language.

Click Next.

Click Advanced options.

Click Create a custom install package.

# **BEFORE YOU BEGIN**

# **Download Software Packages**

Download the latest software package to perform the install.

#### **System Requirements**

Verify that the computer in which you wish to install the software satisfies the System Requirements.

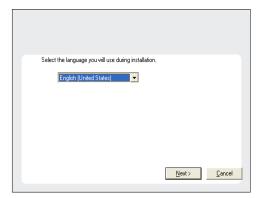

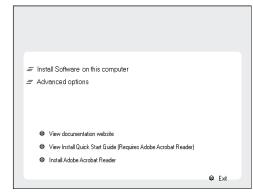

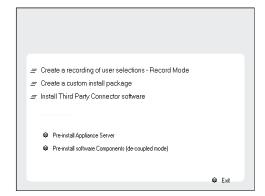

**6.** Select the **CPU type** corresponding to the binaries that you wish to create the custom package.

Click Next.

Select Win32 for a 32-bit package and WinX64 for a 64 bit package.

**7.** Verify the default location for creating the custom package.

Click **Browse** to change the default location.

Click Next.

• Note down the **Custom Package** location.

This location will be required later to provide the custom package to user in Step 31.

• Do not use the following characters when specifying the destination path:

It is recommended that you use alphanumeric characters only.

8. Click Next.

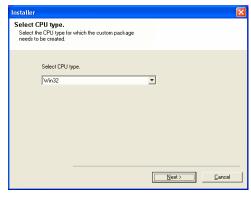

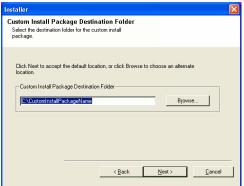

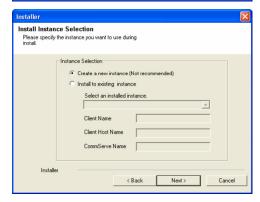

9. Expand Client Modules | Backup & Recovery | File System and select Windows File System iDataAgent.

Click Next.

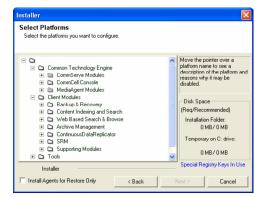

Select Include service pack.

Click Next.

Select advanced options.

This is for advanced users. Change the default options if you are sure.

Save user answers in the custom package

Create self extracting executable.

Include MS SQL Server.

Include service pack.

Pre-install software Components (de-coupled mode)

- If you have firewall setup with proxy, click Configure Firewall With Proxy.
- If you have firewall setup without proxy, click Configure Firewall Without Proxy.

# **CONFIGURE FIREWALL WITH PROXY**

10.

Select the Configure Firewall Services option.
 Select CommServe is reachable only through a proxy option and click Next.

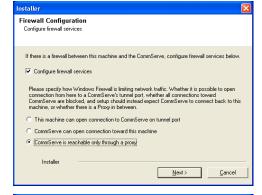

Enter the name of the computer in CommServe client name field.
 Click Next.

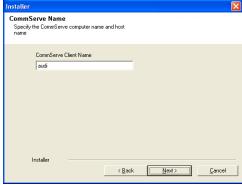

- **13.** Provide the following information:
  - In the Proxy HTTP/HTTPS tunnel port number field, provide the tunnel port on

which the proxy is expecting connections to the CommServe. If the proxy is behind a port-forwarding gateway, then provide the port number of the *port-forwarding gateway* to reach the CommServe.

- In the Proxy hostname or IP address field, specify the hostname of the proxy through which the CommServe can be reached. If the proxy is behind a portforwarding gateway, then provide the host name or the IP address of the portforwarding gateway.
- In the **Proxy client name** field, specify the client name of Calypso proxy.

Click Next.

14. Click Next.

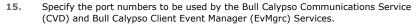

Click Next.

- Valid range for the port number is between 1024 and 65000.
- Ensure that the port numbers specified here are within the valid range and are not used by any other services.

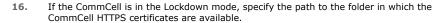

Click Next.

See Enforcing CommCell Specific Certificates for Authentication for more information on the Lockdown feature and steps to export the CommCell Certification.

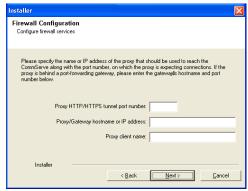

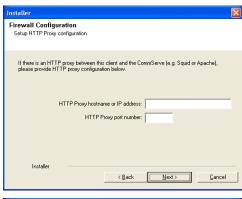

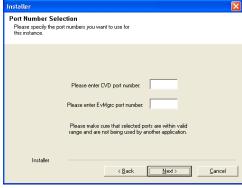

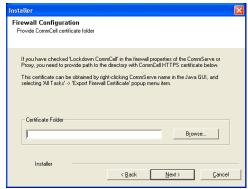

- If you have configured your firewall without proxy, click Configure Firewall Without Proxy.
- If you have configured your firewall with proxy, click Configuration of Other Installation Options.

## **CONFIGURE FIREWALL WITHOUT PROXY**

17. Select the Configure Firewall Services option.

Select This machine can open connection to CommServe on tunnel port and

click Next to continue.

**18.** Enter the fully qualified name or the IP address of the CommServe in the **CommServe Host Name**. This should be TCP/IP network name. e.g., computer.company.com.

The **CommServe client name** is the name of the computer. This field is automatically populated.

Click Next to continue.

**19.** Specify incoming port number in **CommServe HTTP/HTTPS tunnel port number** through which the CommServe receives tunnel connection.

This is the port number, provided in the step 5 during **Setting up Connection to the CommServe**.

Click Next.

• If this computer is separated from the CommServe by a HTTP Proxy, provide the following information:

**HTTP Proxy hostname or IP address:** Specify hostname or IP address of the HTTP Proxy through which the CommServe can be reached.

**HTTP Proxy port number:** Specify the port number of the HTTP Proxy through which the CommServe can be reached.

Click Next

- If this computer is not separated from the CommServe by a HTTP Proxy, accept the default values and click Next.
- **21.** Specify the port numbers to be used by the Bull Calypso Communications Service (CVD) and Bull Calypso Client Event Manager (EvMgrc) Services.

Click Next.

- Valid range for the port number is between 1024 and 65000.
- Ensure that the port numbers specified here are within the valid range and are not used by any other services.

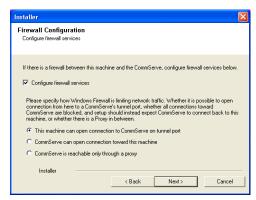

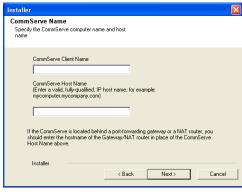

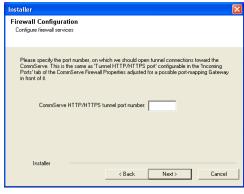

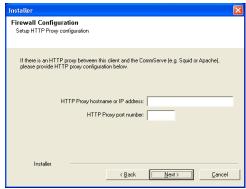

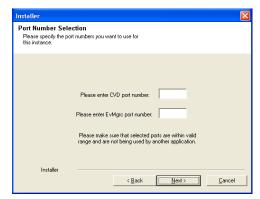

**22.** If the CommCell is in the Lockdown mode, specify the path to the folder in which the CommCell HTTPS certificates are available.

Click Next.

See Enforcing CommCell Specific Certificates for Authentication for more information on the Lockdown feature and steps to export the CommCell Certification.

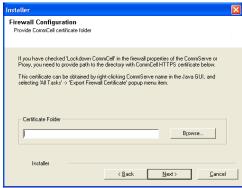

Installation Authentication

Account Information:

User Nam

Installer

Enter an account configured on the CommCell that has Administrative Management capabilities.

#### CONFIGURATION OF OTHER INSTALLATION OPTIONS

- 23. Specify User Name and Password that must be used to access the client computer.
  Click Next.
  - The user must be an Administrator or a member of the Administrator group on that computer.
  - This window will be displayed when the Require Authentication for Agent Installation option is selected in the CommCell Properties.

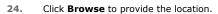

Click Nevt

- Do not install the software to a mapped network drive.
- Do not use the following characters when specifying the destination nath:

/:\*?"<>|#

It is recommended that you use alphanumeric characters only.

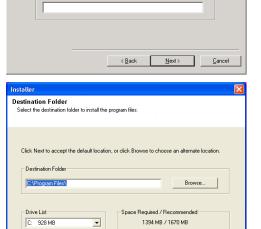

< Back Next >

**25.** Select the **Laptop Backup** as a client group.

Click Next.

If you want to configure any additional settings for the clients before performing the backup, select the **Waiting Room** as the client group.

See Configure Additional Settings Before Laptops Execute The First

Backup for more information on  ${\bf Waiting\ Room}$  client group configuration.

26. Click Next.

 Select Configure for Laptop or Desktop Backup to enable the Laptop Backup features.

The following Laptop Backup features are enabled:

- Automatic Ownership
- Automatic Scheduling
- Backup Monitor Tool

For more information, refer to FAQs.

Select a **Subclient policy** created in step 20 during **Create Subclient Policy**. Click **Next**.

28. Click Next.

**29.** Verify the default location for **Self Extracting executable** package.

Click **Browse** to change the default location.

Click Next.

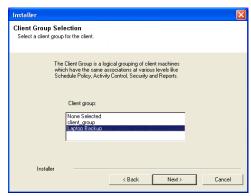

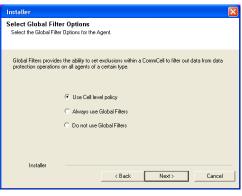

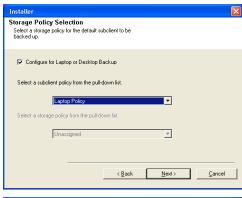

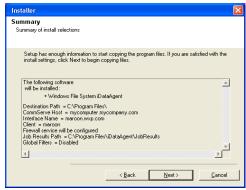

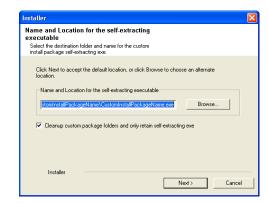

Custom Install Package is successfully created.

ОК

Installer

30. Custom Install Package is now created.

Click OK.

**31.** The **CustomInstallPackageName.exe** is created in the folder which you provided in step 7.

YOU CAN NOW PROVIDE THIS PACKAGE TO LAPTOP USERS.

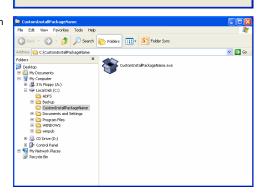

# **CREATE DECOUPLED INSTALLATION PACKAGE**

Use this procedure to create a decoupled installation package:

- Log on to the client computer as Administrator or as a member of the Administrator group on that computer.
- 2. Run Setup.exe from the Software Installation Package.
- 3. Select the required language.

Click Next.

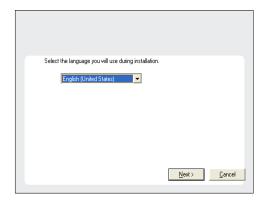

4. Click Advanced options.

Install Software on this computer
 Advanced options
 View documentation website
 View Install Quick Start Guide (Requires Adobe Acrobat Reader)
 Install Adobe Acrobat Reader
 Exit

5. Click Create a custom install package.

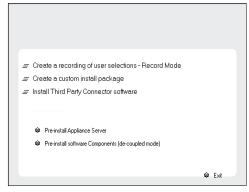

 ${\bf 6.}$  Select the  ${\bf CPU}$   ${\bf type}$  corresponding to the binaries that you wish to create the custom package.

Click Next.

Select Win32 for a 32-bit package and WinX64 for a 64 bit package.

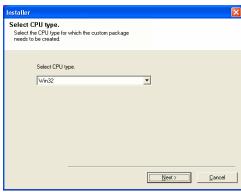

**7.** Verify the default location for creating the custom package.

Click  $\ensuremath{\mathbf{Browse}}$  to change the default location.

Click Next.

Click Next.

• Note down the **Custom Package** location.

• Do not use the following characters when specifying the destination path:

/:\*?"<>|

It is recommended that you use alphanumeric characters only.

8. Select **Create a new instance**, to install the Agents on separate instance.

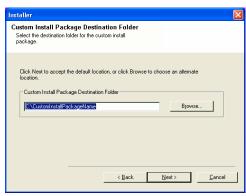

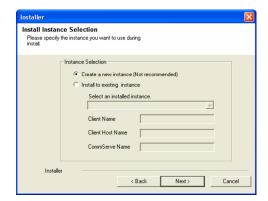

9. Expand Client Modules | Backup & Recovery | File System and select Windows File System iDataAgent.

Click Next.

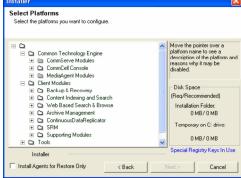

 Select Include service pack and Pre-Install software Components [decouple mode].

Click Next.

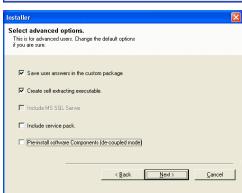

- If you have firewall setup with proxy, click Configure Firewall With Proxy.
- If you have firewall setup without proxy, click Configure Firewall Without Proxy.

# **CONFIGURE FIREWALL WITH PROXY**

11. Select the Configure Firewall Services option.

Select CommServe is reachable only through a proxy option and click Next.

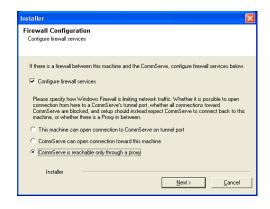

12. Enter the name of the computer in **CommServe client name** field.

Click Next.

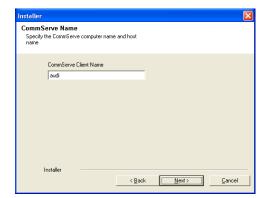

- **13.** Provide the following information:
  - In the **Proxy HTTP/HTTPS tunnel port number** field, provide the tunnel port on which the proxy is expecting connections to the CommServe. If the proxy is behind a port-forwarding gateway, then provide the port number of the *port-forwarding gateway* to reach the CommServe.
  - In the Proxy hostname or IP address field, specify the hostname of the proxy through which the CommServe can be reached. If the proxy is behind a portforwarding gateway, then provide the host name or the IP address of the portforwarding gateway.
  - In the **Proxy client name** field, specify the client name of Calypso proxy.

Click Next.

14. Click Next.

**15.** Specify the port numbers to be used by the Bull Calypso Communications Service (CVD) and Bull Calypso Client Event Manager (EvMgrc) Services.

Click Next.

- Valid range for the port number is between 1024 and 65000.
- Ensure that the port numbers specified here are within the valid range and are not used by any other services.

**16.** If the CommCell is in the Lockdown mode, specify the path to the folder in which the CommCell HTTPS certificates are available.

Click Next.

See Enforcing CommCell Specific Certificates for Authentication for more information on the Lockdown feature and steps to export the CommCell Certification.

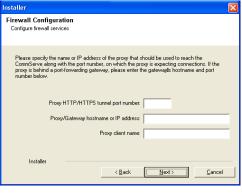

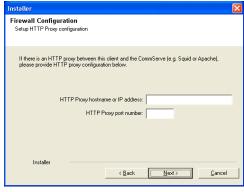

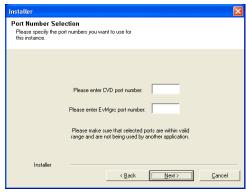

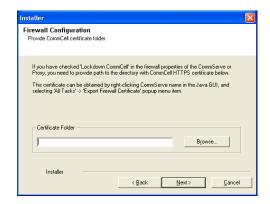

- If you have configured your firewall without proxy, click Configure Firewall Without Proxy.
- If you have configured your firewall with proxy, click Configuration of Other Installation Options.

# **CONFIGURE FIREWALL WITHOUT PROXY**

17. Select the Configure Firewall Services option.

Select This machine can open connection to CommServe on tunnel port and click **Next** to continue.

**18.** Enter the fully qualified name or the IP address of the CommServe in the **CommServe Host Name**. This should be TCP/IP network name. e.g., computer.company.com.

The  $\pmb{CommServe\ client\ name}$  is the name of the computer. This field is automatically populated.

Click **Next** to continue.

**19.** Specify incoming port number in **CommServe HTTP/HTTPS tunnel port number** through which the CommServe receives tunnel connection.

This is the port number, provided in the step 5 during **Setting up Connection to the CommServe**.

Click Next.

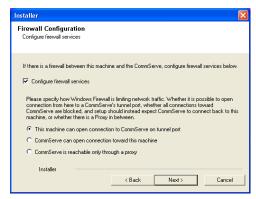

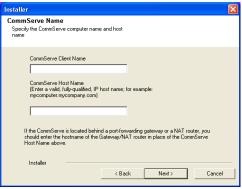

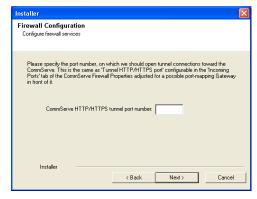

• If this computer is separated from the CommServe by a HTTP Proxy, provide the following information:

**HTTP Proxy hostname or IP address:** Specify hostname or IP address of the HTTP Proxy through which the CommServe can be reached.

**HTTP Proxy port number:** Specify the port number of the HTTP Proxy through which the CommServe can be reached.

Click Next.

- If this computer is not separated from the CommServe by a HTTP Proxy, accept
  the default values and click Next.
- **21.** Specify the port numbers to be used by the Bull Calypso Communications Service (CVD) and Bull Calypso Client Event Manager (EvMgrc) Services.

Click Next.

- Valid range for the port number is between 1024 and 65000.
- Ensure that the port numbers specified here are within the valid range and are not used by any other services.
- **22.** If the CommCell is in the Lockdown mode, specify the path to the folder in which the CommCell HTTPS certificates are available.

Click Next.

See Enforcing CommCell Specific Certificates for Authentication for more information on the Lockdown feature and steps to export the CommCell Certification.

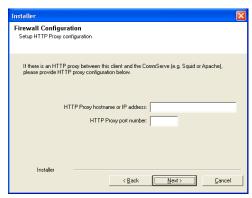

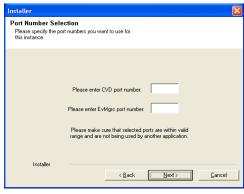

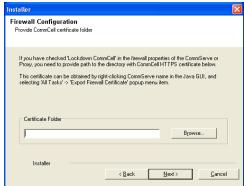

# CONFIGURATION OF OTHER INSTALLATION OPTIONS

- 23. Specify User Name and Password that must be used to access the client computer.
  Click Next.
  - The user must be an Administrator or a member of the Administrator group on that computer.
  - This window will be displayed when the Require Authentication for Agent Installation option is selected in the CommCell Properties.

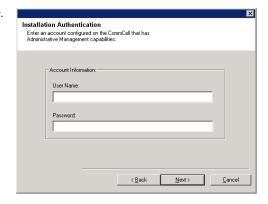

24. Click **Browse** to provide the location.

Click Next.

- Do not install the software to a mapped network drive.
- Do not use the following characters when specifying the destination path:

/:\*?"<>|#

It is recommended that you use alphanumeric characters only.

**25.** Select the **Laptop Backup** as a client group.

Click Next.

If you want to configure any additional settings for the clients before performing the backup, select the  ${\bf Waiting\ Room}$  as the client group.

See Configure Additional Settings Before Laptops Execute The First Backup for more information on **Waiting Room** client group configuration.

26. Click Next.

27. Select Configure for Laptop or Desktop Backup to enable the Laptop Backup features.

The following Laptop Backup features are enabled:

- Automatic Ownership
- Automatic Scheduling
- Backup Monitor Tool

For more information, refer to FAQs.

Select a **Subclient policy** created in step 20 during **Create Subclient Policy**. Click **Next**.

28. Click Next.

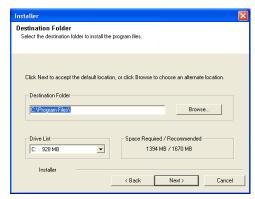

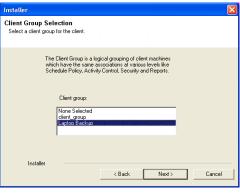

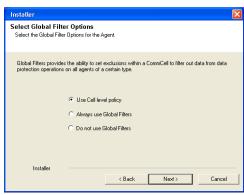

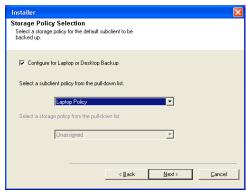

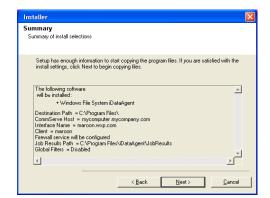

Click Next to accept the default location, or click Browse to choose an alternate location.

Cleanup custom package folders and only retain self-extracting exe

Browse...

Next>

Cancel

Name and Location for the self-extracting executable

Installer

Installer

Name and Location for the self-extracting executable

29. Verify the default location for **Self Extracting executable** package.

Click **Browse** to change the default location.

Click Next.

30. Custom Install Package is now created.

Click OK.

31. The  ${\bf CustomInstallPackageName.exe}$  is created in the folder which you provided in step 7.

32. From the CommCell Browser, expand the Security node, right-click CommCell User Groups and select New User Group.

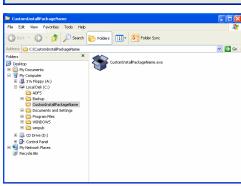

Custom Install Package is successfully created.

ΟK

33. Type the user group name in **Name** text box.

Click Capabilities tab.

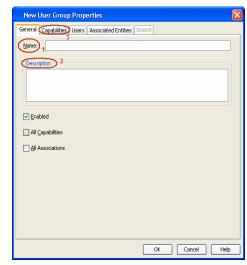

34. Select Installation capability from the Available Capabilities list box.
Click > to move the selected capabilities to the Assigned Capabilities list box.
Click Associated Entities tab.

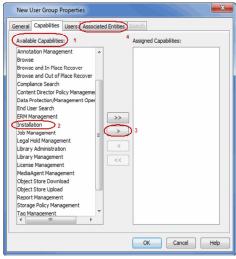

**35.** Click **OK**.

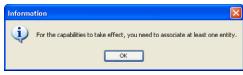

**36.** From the CommCell Browser, expand the **Security** node, right-click **CommCell Users** and then click **New User**.

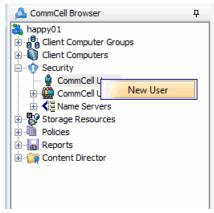

- Type name in **User Name** box.
  - Type password in **Password** and **Confirm Password** box.
  - Type name of a user in **Full Name** box.
  - Type email address in **E-Mail** box.
  - Click the **User Groups** tab.

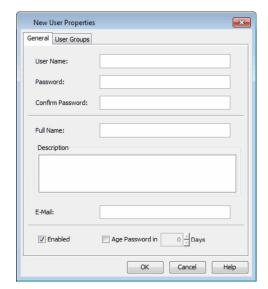

- **38.** Select **User Group** specified in step 33 from the **Available Groups** list box.
  - Click > to move the selected User Group to the **Member Groups** list box.
  - Click OK.

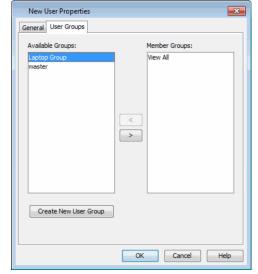

- **39.** Using an editor create a read me with the following information:
  - Locate the RegisterMe.exe utility from < Software\_Installation\_Directory > / base folder.
  - ${\it 2.} \quad {\it Right-click the Register Me. exe} \ {\it and then click Run as Administrator.}$
  - 3. Add the following information that must be provided during registration:
    - o CommCell User Name and Password
    - o CommServer Name

# SAMPLE READ ME:

Use the following instruction to register laptop1 client for a user1:

- Copy the CustomInstallPackageName.exe on your laptop.
- 2. Double-click the CustomInstallPackageName.exe and run the installation.
- 3. After install, navigate to Bull Calypso/base folder.
- 4. Right-click the RegisterMe.exe and then Run as Administrator.
- Add the following information that must be provided during registration.
  - O Computer Name: laptop1
  - O User Name: user1
  - o Password: pwd1
  - o Backup Server: CommServe1
- 6. Click Register.
- 7. You client is now registered.

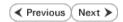

# **Web Access - Laptop Backup**

Overview Prepare CommCell Firewall Using Proxy Firewall Without Proxy Create Installation Package Web Access

The following section provides the steps to setup a self-service web console to perform backup, restore and download operations on laptop:

- 1. Installation
- 2. Configuration
  - O Add a New Domain Controller
  - o Enable Single Sign On
  - o Enable Secured Access for Web Search Client if you want to access the Web Console using HTTPS.
- 3. Assigning Owner For Laptop

## INSTALLATION

In order to use web console for backup and restore operations, you need to install **Web Server** and **Web Client** on any computer which can connect with the CommServe. The **Web Server** and **Web Client** can be installed on the same computer or on different computers.

For the web console to be available to users without a VPN session, install the Web Client on a dedicated host located in the DMZ, separate from the Web Server.

- Ensure that the IIS is installed on the computer before installing the Web Server and Web Client.
- Run Setup.exe from Software Installation Package on the computer that satisfies the minimum System Requirements.
- 3. Select the required language.

Click Next.

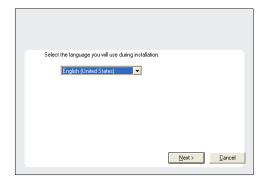

4. Select the option to install software on this computer.

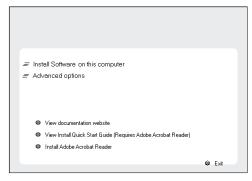

5. Select I accept the terms in the license agreement.

Click **Next**.

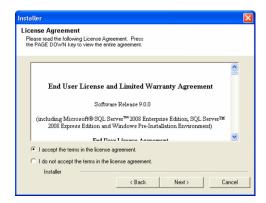

- 6. Expand Common Technology Engine | Web Console Modules and select one of the following options:
  - Web Server
  - Web Client

For the web console to be available to users without a VPN session, install the Web Client on a dedicated host located in the DMZ, separate from the Web Server.

Click Next.

- 7. Click Yes.
- 8. Specify the SQL Server System Administrator password.

Click Next.

This is the password for the administrator's account created by SQL during the installation.

9. Click Yes.

10. Verify the Installation Path for the Database Engine.

Click **Browse** to change the default location.

Click Next.

- This is the location where you want to setup the Microsoft SQL Server System databases.
- If you plan to perform VSS enabled backups on the CommServe computer, it is recommended that the CommServe database is not installed on the system drive. VSS restores could cause system state restore issues.

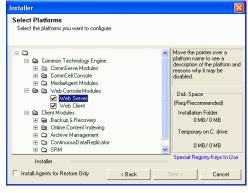

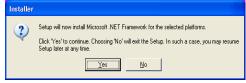

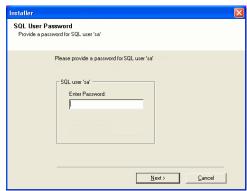

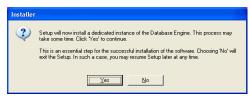

• The install program installs the database instance.

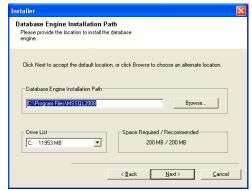

11. Verify MSSQL Database Installation Path.

Click **Browse** to change the default location.

Click Next.

- This is the location where you want to install Microsoft SQL Server.
- This step may take several minutes to complete.

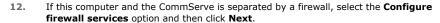

For firewall options and configuration instructions, see Firewall Configuration and continue with the installation.

If firewall configuration is not required, click Next.

**13.** Enter the fully qualified domain name of the **CommServe Host Name**. Click **Next**.

Do not use space and the following characters when specifying a new name for the CommServe Host Name:

\|`~!@#\$%^&\*()+=<>/?,[]{}:;'"

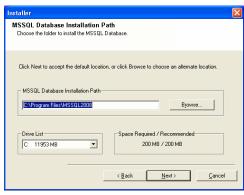

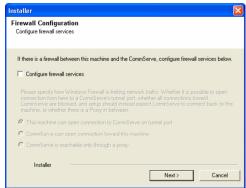

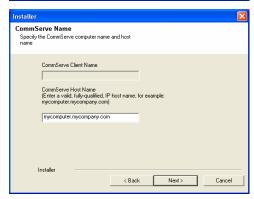

14. Click Next.

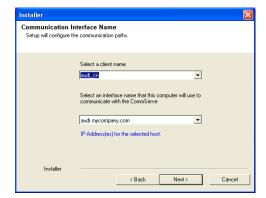

Port Number Selection

Installer

Windows Firewall Exclusion List

Add programs to the Windows Firewall Exclusion List

Windows Firewall is ON

nstaller

Please specify the port numbers you want to use for IIS and Apache.

IIS Default WebSite port number: 80

Apache Tomcat Server port number: 80

Search Service port number: 81

< Back

If you plan on using Windows Firewall, it is recommended to add the software programs to the

Stop IIS default website

Next>

Cancel

15. Modify Apache Tomcat Server port number to 82.

Click Next.

Ensure that these port numbers are different and are not already used by any other services or application.

16. Select Add programs to the Windows Firewall Exclusion List, to add CommCell programs and services to the Windows Firewall Exclusion List.

Click Next.

This option enables CommCell operations across Windows firewall by adding CommCell programs and services to Windows firewall exclusion list.

It is recommended to select this option even if Windows firewall is disabled. This will allow the CommCell programs and services to function if the Windows firewall is enabled at a later time.

17. Click Next.

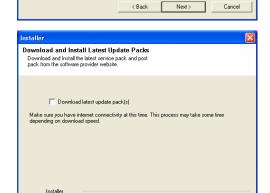

< Back

Next>

Cancel

**18.** Verify the default location for software installation.

Click **Browse** to change the default location.

Click Next.

- Do not install the software to a mapped network drive.
- Do not use the following characters when specifying the destination path:

/:\*?"<>|#

Click Next to accept the default location, or click Browse to choose an alternate location. - Destination Folder C:\Program Files\ Browse... Space Required / Recommended C: 928 MB 1394 MB / 1670 MB Installer < Back Next> Cancel 19. Select a Client Group from the list. Client Group Selection Select a client group for the client. Click Next. This screen will be displayed if Client Groups are configured in the CommCell Console. The Client Group is a logical grouping of client machines which have the same associations at various levels like Schedule Policy, Activity Control, Security and Reports. Client group: None Selected client\_group Installer < Back Next > Cancel 20. Click Next. Installer Schedule Install of Automatic Updates
Choose when you want to schedule an install of the downloaded updates. Schedule Install of Automatic Updates ○ Once Time: 08:31:12 PM ÷ Weeklu C Wednesday C Thursday C Friday C Saturday C Sunday Installer < Back Next> Cancel 21. Click Next. Select Global Filter Options
Select the Global Filter Options for the Agent. Global Filters provides the ability to set exclusions within a CommCell to filter out data from data protection operations on all agents of a certain type. • Use Cell level policy C Always use Global Filters C Do not use Global Filters < Back Next > Cancel 22. Select a Storage Policy. Click Next.

It is recommended that you use alphanumeric characters only.

Destination Folder

Select the destination folder to install the program files.

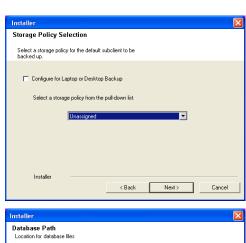

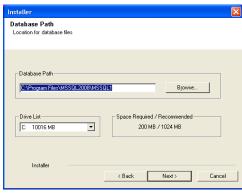

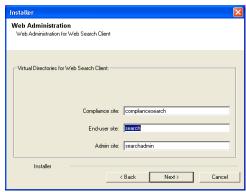

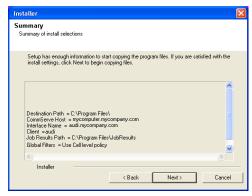

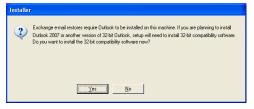

23. Enter the Web Server database installation path. Click Browse to modify the default location. Click Next.

24. Click Next.

25. Click Next.

26. Click Yes.

This screen will appear if you are installing on Windows Server 2008 computer.

27. Click Yes.

28. Click Next.

29. Click **Finish** to finish the installation.

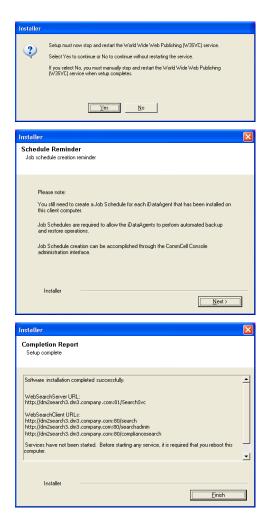

# **CONFIGURATION**

Once the Web Server and Web Client are installed perform the following to configure the Search Console.

# ADD A NEW DOMAIN CONTROLLER

You need to provide the information required to communicate with the Active Directory service provider (such as domain name, hostname of directory server, directory service type, username and password) so that it will be maintained in the Web Server database for authentication purposes. Adding a new domain controller registers the external domain with the Web Server.

**30.** From the CommCell Browser, expand the **Security** node, right-click **Name Servers** | **Add New Domain** and click **Active Directory**.

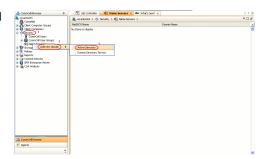

- Enter the domain name in NetBIOS Name box, e.g., mydomain.
  - Enter the Fully Qualified Domain Name (FQDN), e.g., mydomain.mycompany.com in the **Domain Name** text box.
  - Select Enable SSO.

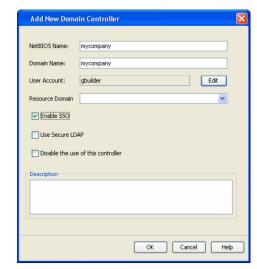

- Click **Edit** to enter the user account information of the domain.
  - Type Username and Password in Enter User Account Information.
  - Click OK.

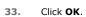

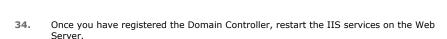

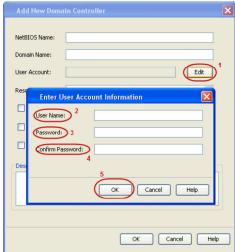

- NetBIOS Name: mydomain

  Domain Name: mydomain.mycompan.com

  User Account: admin Edit

  Resource Domain

  V Enable SSO

  Use Secure LDAP

  Disable the use of this controller

  Description

  OK Cancel Help
- From your CommServe computer, click the Start button on the Windows task bar and then click Administrative Tools.
- Click **Services**.

Edit Domain Controller Details

- In the Services window, select and right-click IIS Admin Service and click Restart.
- Restart Other Services dialog will be displayed, click Yes.

# **ENABLE SINGLE SIGN ON**

The Single Sign On (SSO) enables laptop users to automatically login to the Web Console using their user-account credentials from the Active Directory service provider.

Use the following steps to enable Single Sign On, on the computer where the Web Client is installed:

35.

- Ensure that you have administrative permissions for the domain.
- Ensure that Java 6 is installed (1.6.x and above).
- Open the command prompt and navigate to <software\_installation\_folder>/Base folder.
- Run the following command:

```
cvspn.bat -A <domainName\userName> (adds a Service Principal Name)
```

- If you are enabling Single Sign On from other computer, make sure that the computer belongs to same domain.
- The userName must match with the Name Server registration done in the Commcell GUI.
- Configure your browser to include the site in the Intranet zone in case of Internet Explorer.

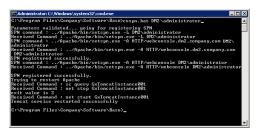

# **ASSIGNING OWNER FOR LAPTOP**

By default, the following users will be designated as owners of the laptop (client) and will have privileges to access the Web Console:

• Active Directory users who are member of **Administrators** group.

The Active Directory domain must be the domain name specified in step 31 during Add a New Domain Controller.

- The user account used while registering a new client with the **Register Me** tool.
- The user account used to install the Laptop Backup package.

Use the following steps to include users who are not members of the Administrators group:

36.

- From the CommCell Browser, expand the Client Computer Groups | Laptop Backup.
- Right-click the **<**Client\_Computer> and select **Properties**.
- Select **Security** tab.
- Specify owner in the **Client Owner** box.

You can specify the Active Directory user accounts or CommCell user accounts.

• Click OK.

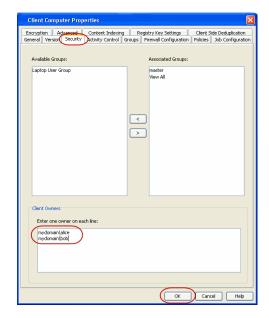

CONGRATULATIONS - YOU HAVE SUCCESSFULLY COMPLETED YOUR LAPTOP BACKUP SETUP.

Click **Advanced Options** for additional information.

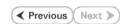

# **Advanced Options - Laptop Backup**

# **TABLE OF CONTENTS**

## Using Wildcards In the Subclient Policy

Supported Wildcards in Regular Expressions

#### **Scheduling Automatic Updates**

Modifying the Contents of the Subclient for Specific Laptop Users

Configuring Deduplication for a Client

#### Configuring Network Bandwidth Throttling

Disable Throttling on the Schedule Policy

#### **Configuring Automatic Backup Schedules**

Power

**CPU** Utilization

# **Enabling Automatic Client Registration**

### **Assigning Laptop Owners**

Assigning User As Owners Adding User Profiles As Owners Specifying Additional User Groups Deleting Laptop Owners

#### **Defining The Capabilities For Laptop Users**

**Defining Download Privilege to Laptop Owners** 

Modifying the Documentation Link for Backup Monitor

#### **Enabling Secured Access for Web Search Client**

Install Java with all the updates Configure SSL on the Tomcat Server

## **Configuring Job Restartability**

License Requirements

## USING WILDCARDS IN THE SUBCLIENT POLICY

You can use wildcards in subclient contents (e.g. \*.doc, \*.docx, \*.xls, \*.xlsx etc.) to filter file groups from the client backups. This is useful to limit the scope of collection/managed data from laptops.

Use the following steps to define wildcards in subclient policies:

- From the CommCell Console, navigate to Policies | Subclient Policies |
   Subclient Policies>.
- 2. Right-click the Subclient Template displayed in the right pane and click Properties.
- Click Content tab.
- 4. To use wildcards, in the **Enter new content** box, type the path of the file or folder with wildcard character. For example:

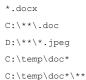

5. Click Add. The content gets added under the Contents of Subclient.

Repeat step 4-5, if you want to add more files and/or folders for the backup.

6. Click OK.

If you modified the content path using wildcards, make sure to perform a full backup.

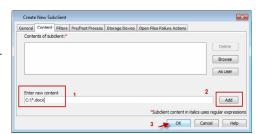

#### SUPPORTED WILDCARDS IN REGULAR EXPRESSIONS

For subclient policy, the following wildcard characters can be automatically detected in regular expression when backing up the data:

| Wildcards Description |  | Example |
|-----------------------|--|---------|
|                       |  |         |

| *  | Any number of any characters. | *.doc - any file name with the extension ".doc" (e.g., status.doc, mission.doc)  a*.dll - any file name that begins with "a" and has the extension .dll (e.g., alsvc.dll, advdcc.dll) |
|----|-------------------------------|----------------------------------------------------------------------------------------------------|
| ?  | Any one character.            | access? - any file name that begins with- "access" followed by any one character (e.g., access1, access5)                                                                             |
|    |                               | ?:\*.doc - any drive name that contains ".doc" files (e.g., c:\*.doc, e:\*.doc)                                                                                                    |
| ** | Any directory level.          | <pre>C:\**\move.cpp - the file named move.cpp located at any directory level under the c: drive. (e.g., c:\info\com\move.cpp)</pre>                                                   |
|    |                               | <pre>c:\sys*\** - all directories starting with sys. (e.g., all files and folder under c:\system or c:\sys1)</pre>                                                                    |

The following wildcards will be treated as literal for subclient policy:

| Wildcards Description |                            | Example                                                                                                    |
|-----------------------|----------------------------|----------------------------------------------------------------------------------------------------|
| []                    | , ,                        | [ei]nsure.doc - any file name that ends with "nsure.doc" and begins either "e" or "i". (e.g., ensure.doc, insure.doc) |
|                       |                            | [a-m].doc - any file name that ends with ".doc" and begins with the letters "a" through "m" inclusive.                |
| [!]                   | The negation of a range of | [!ei]nsure.doc - any file name that ends with "nsure.doc", but does not begin with "e" or "i". (e.g.,                 |
|                       | characters.                | unsure.doc)                                                                                                    |

### SCHEDULING AUTOMATIC UPDATES

Setup a schedule for Automatic Updates of a software to ensure that the software is up-to-date on the laptops. Follow the steps given below to setup a schedule for automatic updates:

- From the CommCell Console, navigate to Client Computer Groups | <laptop group>.
- Right-click the <subclient policy> and navigate to All Tasks | Add/Remove Software and then click Install Updates.
- Select Ignore Running Jobs to install updates on laptops if you have critical backup updates or service pack to be installed prior to running backup jobs.
- Select Job Initiation tab.
  - o Select Schedule, click Configure button.
  - O Specify name in **Schedule Name** box for automatic updates schedule.
  - o Select Automatic option.

It is recommended to specify 3 weeks for **Minimum**Interval between Job and 4 weeks for **Maximum Interval**between Job.

- O Click OK.
- 5. Click OK.

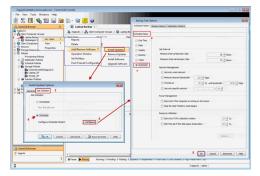

# MODIFYING THE CONTENTS OF THE SUBCLIENT FOR SPECIFIC LAPTOP USERS

The default backup set for all clients will be associated to a subclient policy provided during custom package creation. If you wish to modify the content of a subclient backup set associated with the subclient policy, you can disassociate the client from the subclient policy and modify the content of the subclient.

Use the following steps to disassociate the client from a subclient policy and modify the content of the subclient:

- 1. From the CommCell Console, navigate to Policies | Subclient Policies.
- 2. Right-click the **<subclient policy>** and click **Properties**.
- 3. Select **Association** tab.
- Expand the **<client>** and clear the BackupSet checkbox for which you wish to change the association.
- 5. Click OK.

You client is now disassociated from the Subclient Policy.

- From the CommCell Console, navigate to <cli>client computer> | File System | defaultBackupSet right-click default subclient and click Properties.
- 7. Select Content tab.
- Select the content (e.g., E:\ or \Music) in the Contents of subclient and click Delete.
- Click Browse and select the required content (e., Documents) in Browsing content for default window.

Click Add

Click Yes in the Warning window and then click Close.

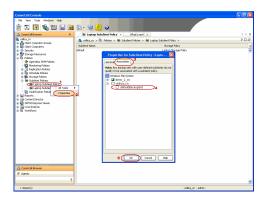

10. Click OK.

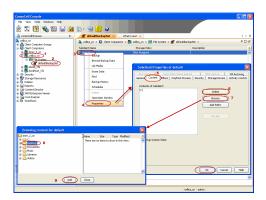

# **CONFIGURING DEDUPLICATION FOR A CLIENT**

Source-Side deduplication is not enabled by default, if you have installed a laptop backup package prior to 9.0 SP3. It is recommended to enable this option to facilitate faster backups of laptops. Use the following steps to enable source side deduplication:

- 1. From the CommCell Browser, navigate to Client Computers | < Client >.
- 2. Right-click the client and click **Properties**.
- 3. In the Client Properties dialog box, click the Client Side Deduplication tab.
- Select the Perform client side Deduplication and Enable Client Side Disk Cache check boxes.
- 5. Click **OK**.

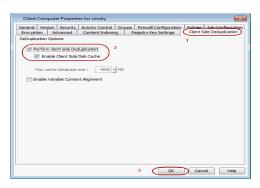

# **CONFIGURING NETWORK BANDWIDTH THROTTLING**

The network traffic for Clients and MediaAgents can be throttled based on the network bandwidth in your environment. This is useful to regulate network traffic and minimize bandwidth congestion.

By default, network throttling is disabled. You can enable the throttling options for an individual client, a client group consisting multiple clients, or a MediaAgent. Once configured, the throttling options are applied to all data transfer and control message operations, such as Data Protection operations including Laptop Backups, Copy operations including DASH copy, Data Recovery Operations, etc.

The throttling values setup in the throttling rule regulates the rate at which the data is sent and received.

You can also setup relative bandwidth throttling to ensure performance when the client machine connects with limited bandwidth. Multiple rules can be created for same client/client group, however the lowest values set up in different rules takes precedence for each time that intersects.

Use the following steps to set up network throttling options for Client Computer Group and thereafter disable throttling from the automatic schedules:

- 1. From the CommCell Browser, expand Client Computers.
- 2. Right-click the <*Client\_Computer\_Group*> and then click **Properties**.
- 3. Click the Network Throttling tab.
- 4. Select Enable Network Throttling check box.
- 5. Under Client Computer Groups, select client computer groups to setup throttling.
- By default, All clients share allocated bandwidth check box is selected to share the throttling settings among all selected clients cumulatively.

If this check box is cleared, each client will throttle at the configured rate instead of a combined and shared rate.

7. Click **Add** to setup throttling rules.

If you have setup relative throttling at the Schedule Policy level, make sure t note down the values specified there and Disable Throttling on the Schedule Policy.

- o In **Days of Week** select a day or multiple days for the schedule to run.
- In **Time Interval** select whole day or a specific time interval for the schedule to run.

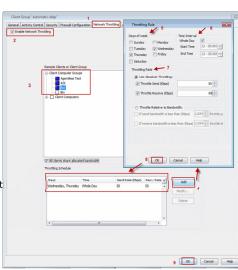

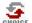

Select one of the following under Throttling Rate:

- Absolute Throttling
- Relative Throttling

#### **Use Absolute Throttling**

Select Throttle Send and/or Throttle Receive rate and enter appropriate values for each to throttle at the specified speed irrespective of the available bandwidth.

#### Throttle Relative to bandwidth

- O Select If send bandwidth is less than (Kbps) to specify a minimum bandwidth required for send throttling to take affect and then specify the percentage rate to throttle the network bandwidth when the minimum bandwidth is available.
- O Select If receive bandwidth is less than (Kbps) to specify a minimum bandwidth required for receive throttling to take affect and then specify the percentage rate to throttle the network bandwidth when the minimum bandwidth is available.

If the throttle bandwidth is higher than the amount specified in Kbps, then the job will run without throttling.

The newly added throttling rules will be displayed in Throttling Schedule.

- Click OK.
- From the CommCell Browser, navigate to Client Computer Groups | <Client\_Computer\_Group> | All Tasks and click Push Firewall Configuration.
- Click Continue.

# DISABLE THROTTLING ON THE SCHEDULE POLICY

Throttling options must be disabled at the Schedule Policy level so that the throttling values specified in the Client/Client group level takes affect.

Use the following steps to disable network throttling options for an automatic schedule.

- 1. From the CommCell Console, navigate to Policies | Schedule Policies.
- 2. Right-click the <laptop schedule policy> and click Edit.
- 3. Select < schedule task > displayed in the Tasks and then click Edit button.
- 4. In the Network Management area, clear the following options if selected.
  - O Minimum Network Bandwidth
  - Throttle at.
- Click OK.

# CONFIGURING AUTOMATIC BACKUP SCHEDULES

An automatic backup schedule can be created to automatically run a backup within a specified time. It can also be scheduled to run when the resources, such as network, power and CPU usage are met. The following sections provide information on configuring different resource management options available to schedule a job.

Automatic backup schedule does not perform synthetic full backups.

# **POWER**

You can schedule a job to run backups only if the computer is on AC power (not battery power). Additionally, you can set an option to stop the backup job if the computer is switched to battery power. If both this options are set for automatic schedule, then your backups will only run when the computer is on AC power.

Use the following procedure to schedule a job depending up on the power management of laptops.

- 1. From the CommCell Console, navigate to Policies | Schedule Policies.
- 2. Right-click the < laptop schedule policy > and click Edit.
- 3. Select <schedule task> displayed in the **Tasks** and then click **Edit** button.
- In the **Power Management** area, select one the following options:
  - Select Start only if the Computer is running on A/C power box, to run the job only when the computer is on A/C power.

Backups continue to occur when your computer is running on A/C power.

- Select Stop the task if battery mode begins box, backup job will not occur when the laptop is running on battery power.
- Click OK.

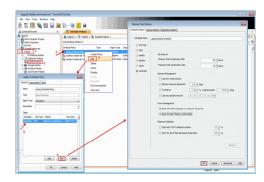

#### **CPU UTILIZATION**

Use the following procedure to schedule a job depending upon the CPU and the disk usage.

- 1. From the CommCell Console, navigate to Policies | Schedule Policies.
- 2. Right-click the <laptop schedule policy> and click Edit.
- 3. Select <schedule task> displayed in the **Tasks** and then click **Edit** button.
- 4. In the **Resource Utilization** area, select one of the following options:
  - Select Start only if CPU usage percentage is below box, specify the amount to run the job when CPU utilization is below the specified percentage.
    - If the laptop CPU utilization exceeds this percentage during an automatic backup, then a backup won't start unless the CPU utilization falls below the specified percentage.
  - Select Start only if free disk space percentage drops below box, specify the amount to run the job when disk space percentage is below the specified percentage.
    - If the laptop disk space exceeds this percentage during an automatic backup, then a backup won't start unless the disk space percentage falls below the specified percentage.
- Click **OK**.

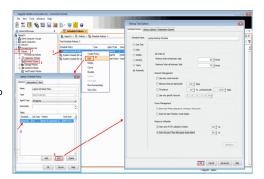

# **ENABLING AUTOMATIC CLIENT REGISTRATION**

The Automatic Client Registration feature is useful when have more than one CommServe running in your environment. This feature simplifies the client registration process for laptop clients. You can deploy the same installation package for all laptops and automatically register each laptop with the appropriate CommServe of your choice. The list of clients, where you are going to deploy the installation package, can be administered from a central web interface.

For more information, refer to Auto Client Registration.

### **ASSIGNING LAPTOP OWNERS**

By default, the following users will be designated as owners of the laptop (client) and will have privileges to access the Web Console or Backup Monitor tool.

- Active Directory users who are member of Local Administrators group of the laptop (client).
  - The Active Directory domain must be the domain name specified in step 31 during Add a New Domain Controller.
- The user account used while registering a new client with the **Register Me** tool.
- The user account used to install the Laptop Backup package.

Use the following sections to add or modify additional owners to a laptop.

# **ASSIGNING USER AS OWNERS**

#### FROM COMMCELL CONSOLE

Use the following steps to include users who are not members of the Administrators group from CommCell Console:

- From the CommCell Browser, expand the Client Computer Groups | Laptop Backup.
- 2. Right-click the <Client\_Computer> and select Properties.
- 3. Select Security tab.
- 4. Specify owner in the Client Owner box.

5. Click OK.

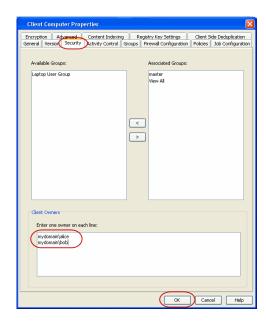

#### FROM COMMAND LINE

The following sections describes how to assign multiple users as owners to a client or multiple clients (client computer groups) through command line.

#### ASSOCIATING/DISASSOCIATING USER GROUP TO A CLIENT

Use the following steps to associate or disassociate members from an existing user group to a client computer. This will allow you to manage the members in the laptop user group.

If necessary you can use the following steps to overwrite the associate user group available on the client with a given user group.

- Right-click the View Sample XML File link and click Save Link As... or Save Target As... to save the XML file needed for this task.
- 2. Open the .xml file using an XML editor and modify the following parameters:
  - o **clientName** Specify the names of the client computers that to you want to associate to the user group.

For example: If you wish to associate user group to client1, client2 and clientx then you must add the following:

<entity>

<cli>entName>client1</clientName>

<cli>entName>client2</clientName>

<cli>entName>clientx</clientName>

</entity>

 userGroupName - Specify the user group to which you want to associate to the client.

For example: If you wish to associate <code>usergroup1</code> to the above clients, then you must add the following:

<userGroupName>usergroup1</userGroupName>

 associatedUserGroupsOperationType - Indicate one of the following operation types:

ADD - To associate the User Group to a Client

**DELETE** - To disassociate the User Group to a Client

 $\begin{tabular}{ll} \textbf{OVERWRITE} - To associate the user group mentioned above and disassociate all the user group available on the client computer. For example: \\ \end{tabular}$ 

If usergroup2 and usergroup3 are already associated on client1, and you wish to overwrite the available user groups with usergroup4. This operation associates usergroup4 to the client1 and disassociates usergroup2 and usergroup3.

- 3. Save the file as input.xml.
- 4. From Command prompt, navigate to <Software\_Installation\_Directory>/Base and then run the following command:
  - O Login to the CommServe using the qlogin command and commcell credentials.

#### VIEW SAMPLE XML FILE

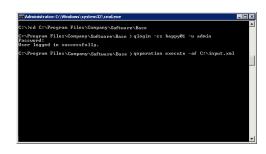

For example, to log on to CommServe server1 with username user1:

C:\>qlogin -cs server1 -u user1

o Run the XML using the goperation command.

For example, to run input.xml

C:\>qoperation execute -af input.xml

- 5. You can verify the user group associated to client from **Associated Groups**.
  - o From the CommCell Browser, right-click the **<Client>** and then click **Properties**.
  - o Click Security tab.
  - o The **User Group** specified above will be listed in the **Associated Groups**.

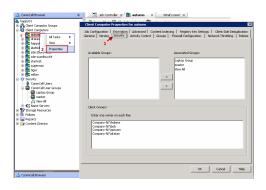

#### ASSOCIATING/DISASSOCIATING USER GROUP TO A CLIENT GROUP

Use the following steps to associate or disassociate members from an existing user group to a client computer group. This will allow you to manage the members in the laptop user group.

If necessary you can use the following steps to overwrite the associate user group available on the client group with a given user group.

- Right-click the View Sample XML File link and click Save Link As... or Save Target As... to save the XML file needed for this task.
- 2. Open the .xml file using an XML editor and modify the following parameters:
  - clientGroupName Specify the names of the client computer group that you
    want to associate to the user group.

For example: If you wish to associate user group to clientgroup1, clientgroup2 and clientgroupx then your element will appear as follows:

<entity>

<cli>clientGroupName>clientgroup1</clientGroupName>

<cli>dentGroupName>clientgroup2</clientGroupName>

<cli>dentGroupName>clientgroupx</clientGroupName>

</entity>

 userGroupName - Specify the user group to which you want to associate to the client group.

For example: If you wish to associate  ${\tt usergroup1}$  to above client group, then you must add the following:

<userGroupName>usergroup1</userGroupName>

- associatedUserGroupsOperationType Indicate one of the following operation types:
  - ADD This will associate the User Group to a Client Computer Group

**DELETE** - This will disassociate the User Group to a Client Computer Group

**OVERWRITE** - To associate the user group mentioned above and disassociate all the user group available on the client computer group. For example:

If usergroup2 and usergroup3 are already associated on clientgroup1, and you wish to overwrite the available user groups with usergroup4. This operation associates usergroup4 to the clientgroup1 and disassociates usergroup2 and usergroup3.

- Save the file as input.xml.
- 4. From Command prompt, navigate to <Software\_Installation\_Directory>/Base and then run the following command:
  - $\circ~\mbox{Login}$  to the CommServe using the  $\mbox{qlogin}$  command and commcell credentials.

For example, to log on to CommServe server1 with username user1:

C:\>qlogin -cs server1 -u user1

o Run the XML using the qoperation command.

For example, to run input.xml

- 5. You can verify the user group associated to client from **Associated Groups**.
  - From the CommCell Browser, right-click the < Client\_Computer\_Group> and then click Properties.
  - Click Security tab.

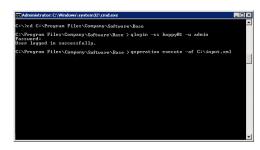

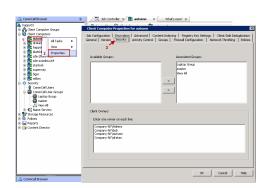

The User Group specified above will be listed in the Associated Groups.

#### ASSOCIATING/DISASSOCIATING USER TO A CLIENT

Use the following steps to associate or disassociate user to a client computer. This will allow user to access the client computer and perform backup and restore operations. This will assign user as a owner to the client computer and allow to perform backup and restore operations.

If necessary you can use the following steps to overwrite the user available on the client with a given user.

- Right-click the View Sample XML File link and click Save Link As... or Save Target As... to save the XML file needed for this task.
- 2. Open the .xml file using an XML editor and modify the following parameters:
  - clientName Specify the names of the client computer group that you want to associate to the user.

For example: If you wish to associate user group to client1, client2 and clientx then you must add the following:

<entity>
<clientName>client1</clientName>
<clientName>client2</clientName>

</entity>

<clientName>clientx</clientName>

o clientOwners - Specify the user to which you want to associate to the client.

For example: If you wish to associate  ${\tt user1}$  to above clients, then you must add the following:

<cli>entOwners>user1</clientOwners>

o clientOwnersOperationType - Indicate one of the following operation types:

ADD - This will associate the user to a client computer

**DELETE** - This will disassociate the user to a client computer

**OVERWRITE** - To associate the user mentioned above and disassociate all the users available on the client computer. For example:

If user2 and user3 are already associated on client1, and you wish to overwrite the available users with user4. This operation associates user4 to the client1 and disassociates user2 and user3.

- 3. Save the file as input.xml.
- 4. From Command prompt, navigate to <Software\_Installation\_Directory>/Base and then run the following command:
  - O Login to the CommServe using the qlogin command and commcell credentials.

For example, to log on to CommServe server1 with username user1:

 ${\tt C:} {\tt >qlogin -cs server1 -u user1}$ 

 $\circ\;$  Run the XML using the qoperation command.

For example, to run input.xml

C:\>qoperation execute -af input.xml

- 5. You can verify the user associated to client from Client Owners.
  - o From the CommCell Browser, right-click the **<Client>** and then click **Properties**.
  - Click Security tab.
  - o The user specified above will be listed in the Client Owners.

# ASSOCIATE/DISASSOCIATE USER TO A CLIENT COMPUTER GROUP

Use the following steps to associate/disassociate user to client computer group.

Once this is done the included user will have access to client computer group and can backup and restore their data on this client.

- Right-click the View Sample XML File link and click Save Link As... or Save Target As... to save the XML file needed for this task.
- 2. Open the .xml file using an XML editor and modify the following parameters:
  - clientName Specify the client computer groups to which you want to associate the user.

For example: If you wish to associate user group to **clientgroup1**, **clientgroup2** and **clientgroupx** then you must add the following:

<entity>

#### VIEW SAMPLE XML FILE

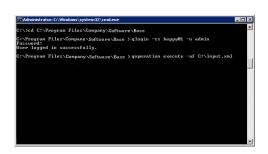

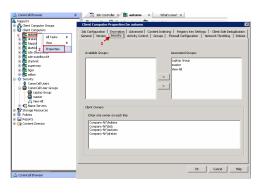

```
<clientGroupName>clientgroup1</clientGroupName>
<clientGroupName>clientgroup2</clientGroupName>
<clientGroupName>clientgroupx</clientGroupName>
</entity>
```

 clientOwners - Specify the user to which you want to associate to the client computer group.

For example: If you wish to associate user1 to above client, then your element will appear as follows:

```
<cli>entOwners>user1</clientOwners>
```

o clientOwnersOperationType - Indicate one of the following operation types:

ADD - This will associate the User Group to a Client Computer Group

**DELETE** - This will disassociate the User Group to a Client Computer Group

**OVERWRITE** - To associate the user mentioned above and disassociate all the users available on the client computer group. For example:

If user2 and user3 are already associated on clientgroup1, and you wish to overwrite the available user groups with user4. This operation associates user4 to the client1 and disassociate user2 and user3.

- Save the file as input.xml.
- 4. From Command prompt, navigate to <Software\_Installation\_Directory>/Base and then run the following command:
  - $\circ$  Login to the CommServe using the  ${\tt qlogin}$  command and commcell credentials.

For example, to log on to CommServe server1 with username user1:

```
C:\>qlogin -cs server1 -u user1
```

o Run the XML using the qoperation command.

For example, to run input.xml

```
C:\>qoperation execute -af input.xml
```

- 5. You can verify the user associated to client from Client Owners.
  - From the CommCell Browser, right-click the <Client\_Computer\_Group> and then click Properties.
  - Click Security tab.
  - $\circ\;$  The user specified above will be listed in the Client Owners.

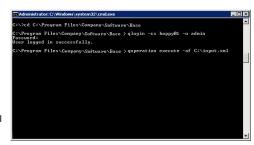

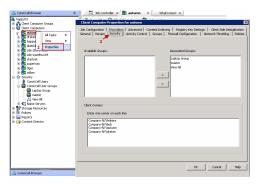

# ADDING USER PROFILES AS OWNERS

By default, the following users will be designated as owners of the laptop (client) and will have privileges to access the Web Console or Backup Monitor tool.

• Active Directory users who are member of Local Administrators group of the laptop (client).

The Active Directory domain must be the domain name specified in step 31 during Add a New Domain Controller.

- The user account used while registering a new client with the **Register Me** tool.
- The user account used to install the Laptop Backup package.

Use the following steps to add user profiles as client owners.

- 1. Logon to the CommServe computer.
- From the Command prompt, login to the CommServe using the qlogin command and commcell credentials.

For example, to log on to CommServe server11 with username user1:

```
C:\>qlogin -cs server1 -u user1
```

3. Run the following execscript operation using goperation:

```
\label{thm:continuous} $$\operatorname{qoperation}$ \ \operatorname{execscript}$ -sn $\operatorname{SetKeyIntoGlobalParamTbl.sql}$ -si $\operatorname{ClientGroupForLaptop}$ -si $\operatorname{y}$ -si $\operatorname{"}Administrators, EnumUserProfiles" }
```

### Where:

 ${\tt Administrators} \text{ -} \text{ is the } \textbf{Administrators} \text{ group under local group.}$ 

EnumUserProfiles - are the user profiles defined in the laptop.

Make sure to include new groups with the existing groups while executing the script. If not the script will overwrite existing groups with the new group specified as a value in the script.

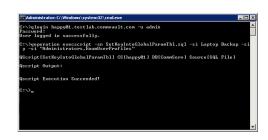

# SPECIFYING ADDITIONAL USER GROUPS

By default, the following users will be designated as owners of the laptop (client) and will have privileges to access the Web Console or Backup Monitor tool.

• Active Directory users who are member of **Local Administrators** group of the laptop (client).

The Active Directory domain must be the domain name specified in step 31 during Add a New Domain Controller.

- The user account used while registering a new client with the **Register Me** tool.
- The user account used to install the Laptop Backup package.

If you want to designate all the users in a user group as owners of the laptop (client), follow the steps given below to specify the user group (defined in the laptop):

- 1. Logon to the CommServe computer.
- 2. From the Command prompt, login to the CommServe using the  ${\tt qlogin}$  command and commcell credentials.

For example, use the following command to log on to CommServe server11 with username user1:

```
C:\>qlogin -cs server1 -u user1
```

3. Run the following execscript operation using qoperation:

# USAGE:

```
qoperation execscript -sn SetKeyIntoGlobalParamTbl.sql -si
ClientGroupForLaptop -si y -si "Administrators, <group1>, <groupx>"
```

#### Where

<Group1>, <Groupx>: Specify the name of the local user group, whose members will be added as owner of the laptop (client). You can add multiple local user groups as input to the script.

Make sure to include new groups with the existing groups while executing the script. If not the script will overwrite existing groups with the new group specified as a value in the script.

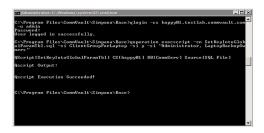

# DELETING LAPTOP OWNERS

# FROM COMMCELL CONSOLE:

Use the following steps to delete the users as client owners.

- From the CommCell Browser, expand the Client Computer Groups | Laptop Backup.
- 2. Right-click the <Client\_Computer> and select Properties.
- 3. Select **Security** tab.
- 4. Remove the specific owner from the **Client Owner** box.
- 5. Click OK.

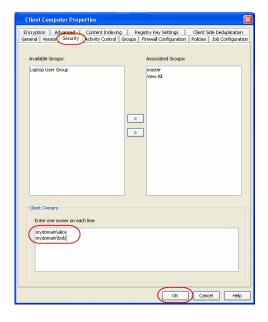

# FROM COMMAND LINE:

To remove multiple users from the client computer, see Associating/Disassociating User to a Client Computer

# **DEFINING THE CAPABILITIES FOR LAPTOP USERS**

By default, the owners of the laptop (client) will have permissions to perform all operations from the Web Console and Backup Monitor.

If necessary, you can define specific capabilities to enable user interface options in the Web Console and Backup Monitor to client owners in the CommCell. Such capabilities include the following:

For Web Console:

- Running backup jobs
- Changing content rules
- Adding schedules
- Conducting browse/restore

For Backup Monitor:

• Running backup jobs

Use the following steps to assign the security rights to the laptop user.

- 1. From the CommCell Browser, click **Control Panel** icon.
- 2. From the Control Panel, double-click Client Owner Capabilities.
- 3. Select Client Owner capabilities from the **Available Capabilities** list box.
- Click Include > to move the selected capabilities to the Assigned Capabilities list box.
- 5. Click OK.

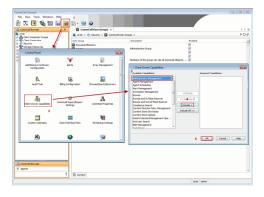

The following table provides the list of specific rights that are applicable to a laptop user.

To view the additional rights available in the CommCell, see Capabilities and Permitted Actions.

| AVAILABLE TASKS/OPERATIONS ON WEB CONSOLE Run backup now | Operations                                                   | User can run the incremental backup jobs, but cannot Cancel or Suspend the backup job                                           | WEB CONSOLE                                                                                                    |  |
|----------------------------------------------------------|--------------------------------------------------------------|----------------------------------------------------------------------------------------------------|----------------------------------------------------------------------------------------------------|--|
|                                                          |                                                              |                                                                                                    | # We class    Control   Control   Co |  |
| Control Jobs (Suspend and Cancel<br>jobs)                | Job Management                                               | User can resume, cancel or suspend<br>the backup job                                                                            | Section and identify blooking   Section   Intel   Section   Intel   Section   Inte   |  |
| Add new schedule                                         | Data Protection/Management<br>Operations<br>Agent Scheduling | User can perform the following in the Web Console:  Create a new schedule  Modify/Delete the existing schedules created by user |                                                                                                    |  |

| 1                         | 1                                                                    | 1                                                                          |                                          |                                                                                                    |
|---------------------------|----------------------------------------------------------------------|----------------------------------------------------------------------------|------------------------------------------|----------------------------------------------------------------------------------------------------|
|                           |                                                                      |                                                                            | Laptop Backups S                         | ₩ circle ®                                                                                               |
|                           |                                                                      |                                                                            | ∠ W My computers  ⊈ calico               | Backup (#) A                                                                                             |
|                           |                                                                      |                                                                            | <b>□</b> circle                          | Last backup size: Thursday, Jin 15, 2015 10,54.32 AM (5.2 HZI) Tetal backup size: 13 MB Stoom recentable |
|                           |                                                                      |                                                                            |                                          | Next backup:   Friday Jun 17, 2011 12-20-00 AM                                                           |
|                           |                                                                      |                                                                            |                                          | Content: C-feeddaafeeddaaf C-foeddaafeeddaa2, C-feeddaafeeddaa3  Chance content to back up:              |
|                           |                                                                      |                                                                            | Laptop Backups  Download Center          | Legged in User Heat Luggar. Help • •                                                                     |
| Change content to back up |                                                                      | User can perform the following in the Web Console:                         | Laptop Backups (6)                       | ₩ circle Backup ⊕                                                                                        |
|                           |                                                                      | Add a new content path                                                     | # CECN                                   | Last backup: Thereday, Jen 16, 2011 10:54-32 AM (5:2 KB) Tetal backup size: 1.3 MB Stoke recent lobs     |
|                           |                                                                      | Modify/Delete the existing content<br>path created by user                 |                                          | Next backup: Friday, Jun 17, 2011 12:00 00 AM<br>Schedulez: - Sont das se 12:00 AM<br>Add pres schedules |
|                           |                                                                      | Exclude the content path specified<br>by Administrator                     |                                          | Contact: C 'Venddarkendda'l, C 'Venddarillendda'l, C 'Venddarkendda'l<br>Chartac scelectro ball sc       |
|                           |                                                                      |                                                                            | Laphop Backups  Download Center          | Legged in blast fast Lugazi. Help 🏽 🔮                                                                    |
| Select files to restore   | Browse and In Place Recover or<br>Browse and Out of Place Recover or | User can perform the following in the Web Console:                         | Leptop Sackups  • 🔛 My computers  © ford | © Sord  Backup  Last backup: Monday, May 7, 2011 8,59 09 AM (3,3 MB)                                     |
|                           |                                                                      | Restore the backed up data to the<br>same place/different place as the     |                                          | Total backup size: 3.3MB<br>Show recent lebs                                                             |
|                           |                                                                      | original data protection operation.                                        |                                          | Next backup: Not scheduled  Bun backup new Schedules: No schedules defined                               |
|                           |                                                                      | <ul> <li>Restore backed up data from a<br/>specific time range.</li> </ul> |                                          | Add new softender  Content: Music  Chanse content to back up                                             |
|                           |                                                                      |                                                                            |                                          | Restore  General fires to creators                                                                       |
|                           |                                                                      |                                                                            | 🔛 Laptop Backups                         | Logged in User: Nitce Logged   Helip                                                                     |

# **DEFINING DOWNLOAD PRIVILEGE TO LAPTOP OWNERS**

By default, the laptop users will have permissions to perform all operations from the Web Console. If you have defined specific rules to enable the user interface options in Web Console, you can define the download privilege as follows:

- 1. From the CommCell Browser, expand the Security node.
- 2. Right-click the CommCell User Groups and then click New User Group.
- 3. Specify the user group name in **Name** box.
- 4. Click Capabilities tab.
- Select Browse and Out of Place Recover and End User Search capabilities from the Available Capabilities list box.

 $\label{likelike} {\sf Click > to \ move \ the \ selected \ capabilities \ to \ the \ {\bf Assigned \ Capabilities \ list \ box.}}$ 

- 6. Click **Users** tab.
- 7. Select the existing users available in **Available Users** list.

Click > to move the selected capabilities to the **Member Users** list box.

- 8. Use the following steps, to add a new user:
  - O Click Create new User button.
  - O Type name in **User Name** box.
  - O Type password in **Password** and **Confirm Password** box.
  - O Type name of a user in **Full Name** box.
  - O Type email address in **E-Mail** box.
  - O Click OK.
  - O The user will be displayed in the **Available Users** list.
  - o Repeat step 7 to assign the above user to User Group.
- 9. Click **OK**.

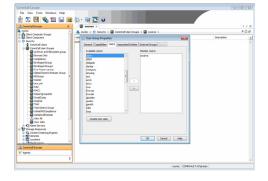

# MODIFYING THE DOCUMENTATION LINK FOR BACKUP MONITOR

By default, the Backup Monitor tool 🕡 button is configured to launch Laptop User Guide documentation directly from the documentation web site.

However, if you wish to modify the default location to the documentation site that is hosted on intranet site or on a shared network location, use the following

steps.

- 1. Logon to the CommServe computer.
- From the Command prompt, login to the CommServe using the qlogin command and commcell credentials.

For example, to log on to CommServe server11 with username user1:

```
C:\>qlogin -cs server1 -u user1
```

3. Run the following **execscript** operation using **qoperation**:

#### USAGE:

```
\label{thm:condition} $$\operatorname{qoperation} \ \operatorname{execscript} \ -si \ \operatorname{SetKeyIntoGlobalParamTbl.sql} \ -si \ \operatorname{CustomLinkToDocumentationWebSite} \ -si \ y \ -si \ "<URL>"
```

#### **EXAMPLE:**

```
qoperation execscript -sn SetKeyIntoGlobalParamTbl.sql -si
CustomLinkToDocumentationWebSite -si y -si "www.xyz.com"
```

#### Where:

<URL>: Specify the path of the hosted intranet site or shared network location.

# **ENABLING SECURED ACCESS FOR WEB SEARCH CLIENT**

Use the following steps to enable secured access on the Web search client. This will allow you to access the Web Console using https instead of http.

## INSTALL JAVA WITH ALL THE UPDATES

- 1. Stop the Tomcat services
- 2. If UAC is enabled, disable it.
- 3. Download and install the latest version of JAVA with all the updates on the Web client computer.
- 4. Open the command prompt window on the Web client computer, and execute the following command to verify if JAVA has been properly installed on the Web client computer:

```
C:\java -version
```

If you find that JAVA with the latest updates has not been installed, uninstall JAVA that you have installed and reinstall it again with all the updates. Navigate to the command prompt on the Web client computer, and run the command specified in step 4 to verify if JAVA has been installed successfully.

Skip this step if the updates are installed successfully.

- 5. Start Tomcat services. If the Tomcat fails to start, point the JVM manually to Tomcat using the following steps:
  - O Open the command prompt window on the Web client computer, navigate to <PRODUCT\_INSTALL\_PATH>\Apache\bin folder and execute the following command:

```
C:\<PRODUCT INSTALL PATH>\Apache\bin>tomcat6w.exe //ES//GxTomcatInstance001
```

where, Instance001 is the instance installed on the WebClient computer.

- o On the Tomcat Services Instance properties dialog box, click the **Java** tab, and clear the **Use default** check box.
- Restart Tomcat services

# CONFIGURE SSL ON THE TOMCAT SERVER

Use the following steps for configuring SSL (Secure Socket layer) on the Tomcat Server:

1. Navigate to command prompt and run the following command:

```
C:\Program Files\Java\jre6\bin>keytool -genkey -alias cvtomcat -keyalg RSA -keystore "C:\Program Files\company\product\Apache\cert\keystore"
```

- $2. \quad \text{Backup the server.xml file located in $$\operatorname{product\_install\_path}$$ \arrowvert and $\operatorname{product\_install\_path}$$ \arrowvert and $\operatorname{product\_install\_path}$
- 3. In order to setup a JAVA JSSE connector to support SSL, search for the following entry in the server.xml:

```
<Listener className="org.apache.catalina.core.AprLifecycleListener" SSLEngine="on" />
```

Modify the above entry as following:

```
<Listener className="org.apache.catalina.core.AprLifecycleListener" SSLEngine="off" />
```

4. Add the following entry to the  ${\tt server.xml}$  file:

```
<Connector port="443" protocol="org.apache.coyote.http11.Http11NioProtocol" SSLEnabled="true" maxThreads="150" scheme="https"</pre>
```

secure="true" clientAuth="false" keystoreFile="C:/Program Files/CommVault/Simpana/Apache/cert/keystore" keystorePass="mnoettomcat" sslProtocol="TLS" />

5. Save the server.xml file, and restart the Tomcat services.

For more information, refer to http://tomcat.apache.org/tomcat-6.0-doc/ssl-howto.html.

# **CONFIGURING JOB RESTARTABILITY**

Jobs that fail to complete successfully are automatically restarted based on the job restartability configuration set in the Control Panel. For laptop backup jobs and install updates job, it is recommended to configure the job restartability as follows:

- 1. From the CommCell Browser, click Control Panel icon.
- 2. Select Job Management.
- From the Job Type list, select File System and Indexing Based (Data Protection) .
- Select the Enable Total Running Time check and specify the Total Running Time as 720 or 1440 hrs. The Total Running Time is the maximum elapsed time before a job can be restarted or killed.
- Select the Kill Running Jobs When Total Running Time Expires check box to kill the job after reaching the maximum elapsed time.
- 6. From the Job Type list, select Install Updates.
- Select the Enable Total Running Time check box and specify the Total Running Time as 72 hrs. The Total Running Time is the maximum elapsed time before a job can be restarted or killed
- 8. Select the **Kill Running Jobs When Total Running Time Expires** check box to kill the job after reaching the maximum elapsed time.
- 9. Click OK.

# LICENSE REQUIREMENTS

Laptop Backup requires following licenses based on the License Type:

- For traditional license:
  - o iDataAgent for Windows Desktop Class File System license is required for each laptop client.
  - o Block Level Deduplication license is required for the MediaAgent hosting the deduplication store.

For more information on licensing, see License Administration.

• For License Usage by Capacity, both Data Protection Core (for Backup) and Data Protection Enterprise (for Backup) license can be used.

For more information, see License Usage by Capacity.

# **SEE ALSO**

- Alternate Data Path (GridStor) Provides complete information on Alternate Data Paths.
- Firewall provides information on configuring the different types of firewalls.

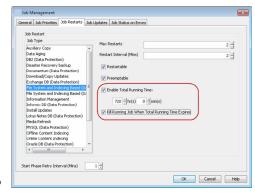

# Frequently Asked Questions - Laptop Backup

# WHAT GETS BACKED UP?

Administrator creates a subclient policy to specify the folders (e.g. Documents, Music, Videos, etc,.) such that the contents (e.g. word processing documents, digital photos, music files and so on) of user laptops gets backed up.

However, the administrator must request the users to copy the files and folders to be backed up into the specified folder(s) in subclient policy.

A user can also backup files or folder other than the folders specified by administrator, by adding backup content path from Web Console. See, Adding Backup Content for step-by-step procedure.

# WHAT WILL HAPPEN WHEN MULTIPLE ROUTES ARE ADDED FOR FIREWALL IN A LAPTOP?

- If the multiple route includes a direct connection, and if the direct connection is available, then the laptop will automatically use the direct connection.
- If a direction connection is not available, then the proxy setup will be used.
- If you have multiple proxies defined, the laptop will automatically use the faster connection.

# CAN I CONFIGURE BOTH ABSOLUTE AND RELATIVE THROTTLING RULES TOGETHER?

Yes. Both absolute and relative throttling rules can be configured for the same client or client group. They work in conjunction, the absolute value will takes precedence, after the percentage of relative bandwidth is calculated.

For example if you create a rule for a client with absolute throttling where the send or receive value is set at 1,000 kbps along with another rule where the relative throttling for the same client is set at 50% of bandwidth if the bandwidth is less than 5,000 kbps. If the bandwidth measured for the client is 4,000 kbps then 50% of that value will result in 2,000 kbps.

Since the value set for the absolute throttling rule is below the calculated bandwidth for the relative throttling rule, the absolute throttling rule will take precedence and will not exceed beyond 1,000 kbps.

# HOW DO I ASSIGN DIFFERENT CAPABILITIES TO DIFFERENT SETS OF USERS?

Create user groups with the appropriate capabilities and attach the respective users to each of these groups.

# WHAT WILL HAPPEN IF I CONFIGURE THE IDATAAGENT FOR LAPTOP OR DESKTOP BACKUP?

The following laptop features will get enabled when you configure an iDataAgent for Laptop or Desktop backup:

- Automatic Ownership After the successful installation of the laptop software, all the users which belong to the Laptop's administrator group will be assigned as owners of the laptop. For more information, refer to Assigning Laptop Owners.
- Automatic Scheduling You can create an automatic backup schedule to perform the data protection operation based on the environmental conditions of the laptop. For example: Network usage, CPU utilization, Power management. For more information refer to Configuring Automatic Backup Schedules.
- Backup Monitor Tool You can now monitor the backup jobs on your laptop using the Backup Monitor that runs on the system tray. For more information,
   refer to Monitor Laptop User.

## CONFIGURE FIREFOX FOR SINGLE SIGN ON AUTHENTICATION

Perform the following steps to ensure that your Firefox web browser is enabled to perform Single Sign On authentication.

- Open your Firefox web browser.
  - Type about:config in the address bar.
  - Click I'll be careful, I promise!.

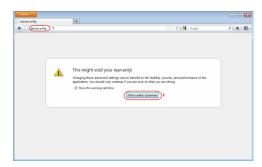

 Double-click network.negotiate-auth.trusted-uris from the Preference Name list. You can easily find this preference by typing network.negotiate in the Search box.

This preference lists the sites that are allowed to engage in SPNEGO Authentication with the browser.

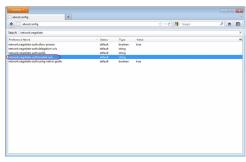

- Enter the domain name or URL of your CommServe in the popup window. For example, http://hostname If more than one domain, enter the values delimited by a comma.
  - Click OK.

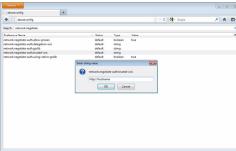

4. Restart the Firefox web browser.

# HOW DO I ASSIGN MULTIPLE USERS AS LAPTOP OWNERS?

By default, all users and groups who are member of Administrators group on the laptop (client) will be automatically designated as owners.

The following sections describes how to assign multiple users as owners to a client or multiple clients (client computer groups).

# ASSOCIATING/DISASSOCIATING USER GROUP TO A CLIENT

Use the following steps to associate or disassociate members from an existing user group to a client computer. This will allow you to manage the members in the laptop user group.

If necessary you can use the following steps to overwrite the associate user group available on the client with a given user group.

- Right-click the View Sample XML File link and click Save Link As... or Save Target As... to save the XML file needed for this task.
- 2. Open the .xml file using an XML editor and modify the following parameters:
  - $\circ\,$   $\,$  clientName Specify the names of the client computers that to you want to associate to the user group.

For example: If you wish to associate user group to client1, client2 and clientx then you must add the following:

<entity>

<cli>entName>client1</clientName>

<cli>entName>client2</clientName>

<cli>entName>clientx</clientName>

</entity>

 userGroupName - Specify the user group to which you want to associate to the client.

For example: If you wish to associate  ${\tt usergroup1}$  to the above clients, then you must add the following:

<userGroupName>usergroup1</userGroupName>

 associatedUserGroupsOperationType - Indicate one of the following operation types:

ADD - To associate the User Group to a Client

**DELETE** - To disassociate the User Group to a Client

**OVERWRITE** - To associate the user group mentioned above and disassociate all the user group available on the client computer. For example:

If usergroup2 and usergroup3 are already associated on client1, and you wish to overwrite the available user groups with usergroup4. This operation associates usergroup4 to the client1 and disassociates usergroup2 and usergroup3.

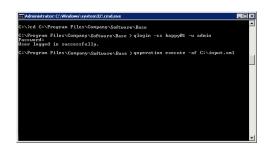

- 3. Save the file as input.xml.
- 4. From Command prompt, navigate to <Software\_Installation\_Directory>/Base and then run the following command:
  - Login to the CommServe using the glogin command and commcell credentials.

For example, to log on to CommServe server1 with username user1:

```
C:\>qlogin -cs server1 -u user1
```

o Run the XML using the qoperation command.

#### For example, to run input.xml

C:\>qoperation execute -af input.xml

- 5. You can verify the user group associated to client from **Associated Groups**.
  - o From the CommCell Browser, right-click the **<Client>** and then click **Properties**.
  - o Click Security tab.
  - The User Group specified above will be listed in the Associated Groups.

#### ASSOCIATING/DISASSOCIATING USER GROUP TO A CLIENT GROUP

Use the following steps to associate or disassociate members from an existing user group to a client computer group. This will allow you to manage the members in the laptop user group.

If necessary you can use the following steps to overwrite the associate user group available on the client group with a given user group.

- Right-click the View Sample XML File link and click Save Link As... or Save Target As... to save the XML file needed for this task.
- 2. Open the  $\boldsymbol{.xml}$  file using an XML editor and modify the following parameters:
  - clientGroupName Specify the names of the client computer group that you
    want to associate to the user group.

For example: If you wish to associate user group to clientgroup1, clientgroup2 and clientgroupx then your element will appear as follows:

<entity>

<cli>dentGroupName>clientgroup1</clientGroupName>

<cli>clientGroupName>clientgroup2</clientGroupName>

<cli>clientGroupName>clientgroupx</clientGroupName>

</entity>

 userGroupName - Specify the user group to which you want to associate to the client group.

For example: If you wish to associate  ${\tt usergroup1}$  to above client group, then you must add the following:

<userGroupName>usergroup1</userGroupName>

- associatedUserGroupsOperationType Indicate one of the following operation types:
  - $\ensuremath{\mathbf{ADD}}$  This will associate the User Group to a Client Computer Group

**DELETE** - This will disassociate the User Group to a Client Computer Group

**OVERWRITE** - To associate the user group mentioned above and disassociate all the user group available on the client computer group. For example:

If usergroup2 and usergroup3 are already associated on clientgroup1, and you wish to overwrite the available user groups with usergroup4. This operation associates usergroup4 to the clientgroup1 and disassociates usergroup2 and usergroup3.

- 3. Save the file as input.xml.
- 4. From Command prompt, navigate to <Software\_Installation\_Directory>/Base and then run the following command:
  - O Login to the CommServe using the qlogin command and commcell credentials.

For example, to log on to CommServe server1 with username user1:

C:\>qlogin -cs server1 -u user1

o Run the XML using the qoperation command.

For example, to run input.xml

C:\>qoperation execute -af input.xml

 $5. \quad \text{You can verify the user group associated to client from } \textbf{Associated Groups}.$ 

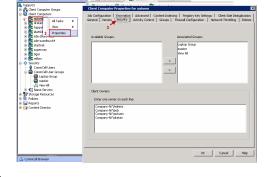

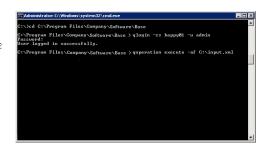

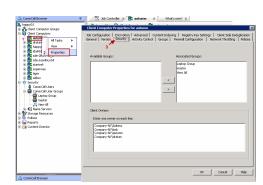

- From the CommCell Browser, right-click the < Client\_Computer\_Group> and then click Properties.
- o Click Security tab.
- The User Group specified above will be listed in the Associated Groups.

# ASSOCIATING/DISASSOCIATING USER TO A CLIENT

Use the following steps to associate or disassociate user to a client computer. This will allow user to access the client computer and perform backup and restore operations. This will assign user as a owner to the client computer and allow to perform backup and restore operations.

If necessary you can use the following steps to overwrite the user available on the client with a given user.

- Right-click the View Sample XML File link and click Save Link As... or Save Target As... to save the XML file needed for this task.
- 2. Open the .xml file using an XML editor and modify the following parameters:
  - o **clientName** Specify the names of the client computer group that you want to associate to the user.

For example: If you wish to associate user group to client1, client2 and clientx then you must add the following:

<entity>

<cli>entName>client1</clientName>

<cli>entName>client2</clientName>

<cli>entName>clientx</clientName>

</entity>

o clientOwners - Specify the user to which you want to associate to the client.

For example: If you wish to associate  ${\tt user1}$  to above clients, then you must add the following:

<cli>entOwners>user1</clientOwners>

o clientOwnersOperationType - Indicate one of the following operation types:

ADD - This will associate the user to a client computer

**DELETE** - This will disassociate the user to a client computer

**OVERWRITE** - To associate the user mentioned above and disassociate all the users available on the client computer. For example:

If user2 and user3 are already associated on client1, and you wish to overwrite the available users with user4. This operation associates user4 to the client1 and disassociates user2 and user3.

- 3. Save the file as input.xml.
- 4. From Command prompt, navigate to <Software\_Installation\_Directory>/Base and then run the following command:
  - $\circ~\mbox{Login}$  to the CommServe using the  ${\tt qlogin}$  command and commcell credentials.

For example, to log on to CommServe server1 with username user1:

 $\circ\;$  Run the XML using the qoperation command.

For example, to run input.xml

- 5. You can verify the user associated to client from  ${\bf Client\ Owners.}$ 
  - o From the CommCell Browser, right-click the **<Client>** and then click **Properties**.
  - O Click **Security** tab.
  - $\circ\;$  The user specified above will be listed in the Client Owners.

# ASSOCIATE/DISASSOCIATE USER TO A CLIENT COMPUTER GROUP

Use the following steps to associate/disassociate user to client computer group.

Once this is done the included user will have access to client computer group and can backup and restore their data on this client.

- Right-click the View Sample XML File link and click Save Link As... or Save Target As... to save the XML file needed for this task.
- 2. Open the .xml file using an XML editor and modify the following parameters:
  - clientName Specify the client computer groups to which you want to associate the user.

#### **VIEW SAMPLE XML FILE**

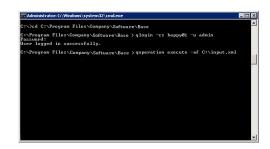

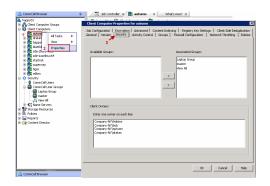

For example: If you wish to associate user group to **clientgroup1**, **clientgroup2** and **clientgroupx** then you must add the following:

<entity>

<cli>clientGroupName>clientgroup1</clientGroupName>

<cli>clientGroupName>clientgroup2</clientGroupName>

<cli>clientGroupName>clientgroupx</clientGroupName>

</entity>

 clientOwners - Specify the user to which you want to associate to the client computer group.

For example: If you wish to associate user1 to above client, then your element will appear as follows:

<cli>clientOwners>user1</clientOwners>

o clientOwnersOperationType - Indicate one of the following operation types:

 $\ensuremath{\mathbf{ADD}}$  - This will associate the User Group to a Client Computer Group

**DELETE** - This will disassociate the User Group to a Client Computer Group

**OVERWRITE** - To associate the user mentioned above and disassociate all the users available on the client computer group. For example:

If user2 and user3 are already associated on clientgroup1, and you wish to overwrite the available user groups with user4. This operation associates user4 to the client1 and disassociate user2 and user3.

- 3. Save the file as input.xml.
- 4. From Command prompt, navigate to <Software\_Installation\_Directory>/Base and then run the following command:
  - $\circ$   $\,$  Login to the CommServe using the  ${\tt qlogin}$  command and commcell credentials.

For example, to log on to CommServe server1 with username user1:

C:\>qlogin -cs server1 -u user1

o Run the XML using the qoperation command.

For example, to run input.xml

C:\>qoperation execute -af input.xml

- 5. You can verify the user associated to client from Client Owners.
  - From the CommCell Browser, right-click the <Client\_Computer\_Group> and then click Properties.
  - Click Security tab.
  - o The user specified above will be listed in the **Client Owners**.

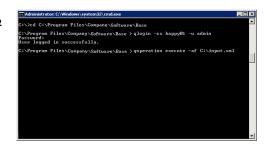

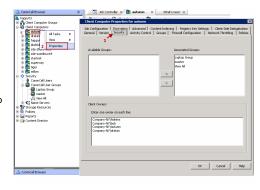